W module **Część (ISO metryczne)** utworzyć tłok silnika modelarskiego jak poniżej

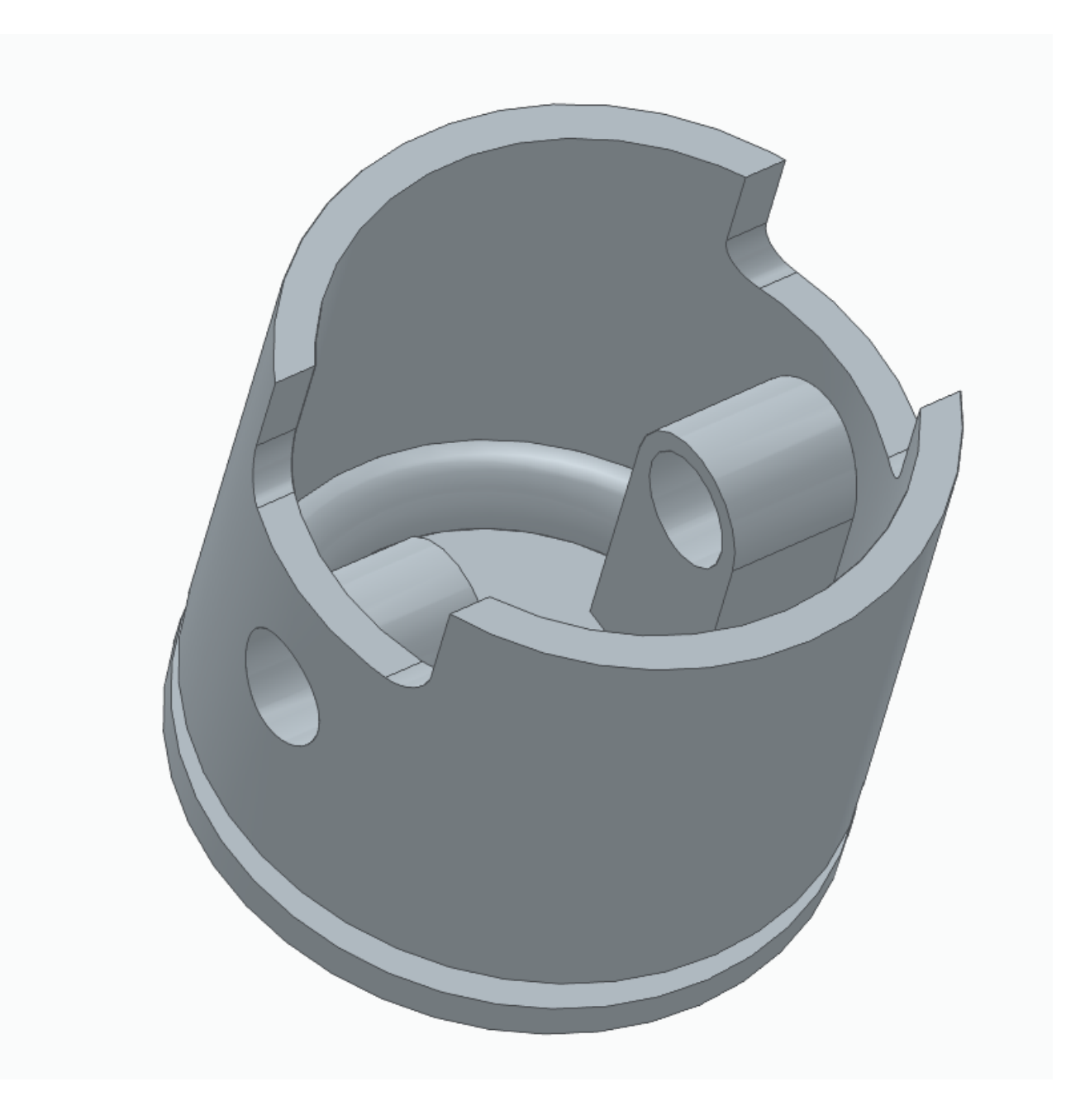

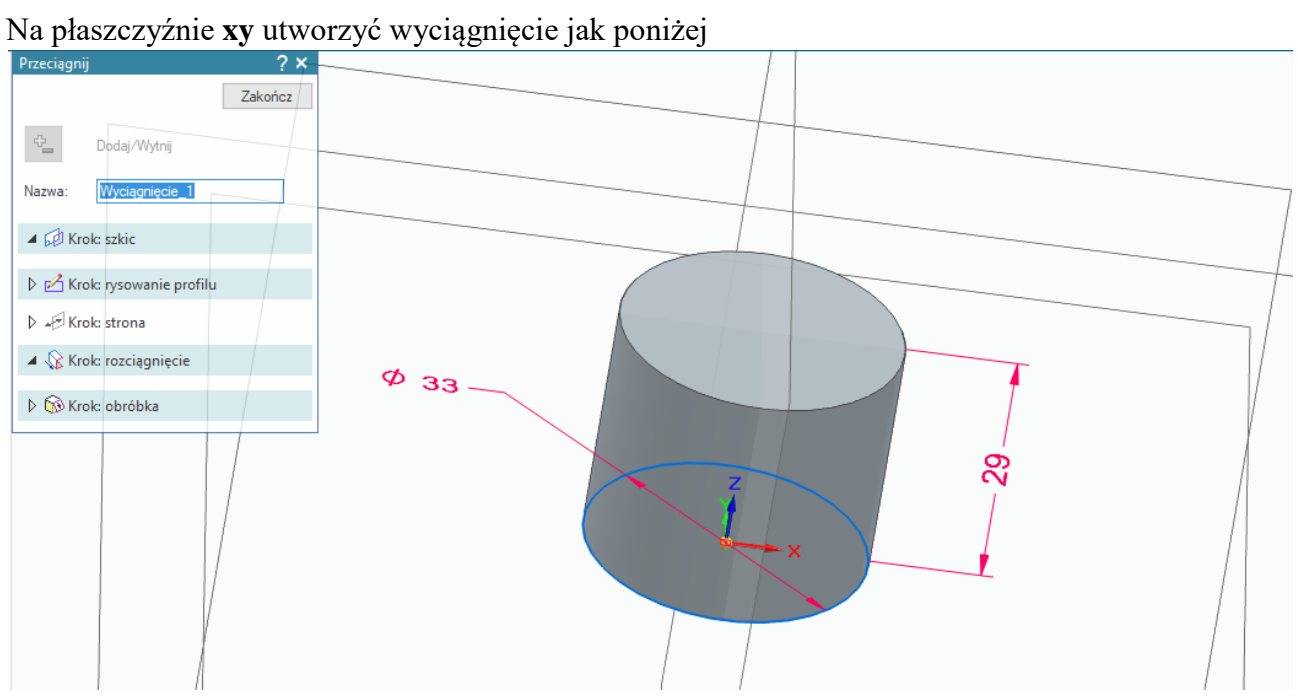

Za pomocą narzędzia **Bryła cienkościenna** ustalimy grubość elementu na 2mm otwierając jedno z lic

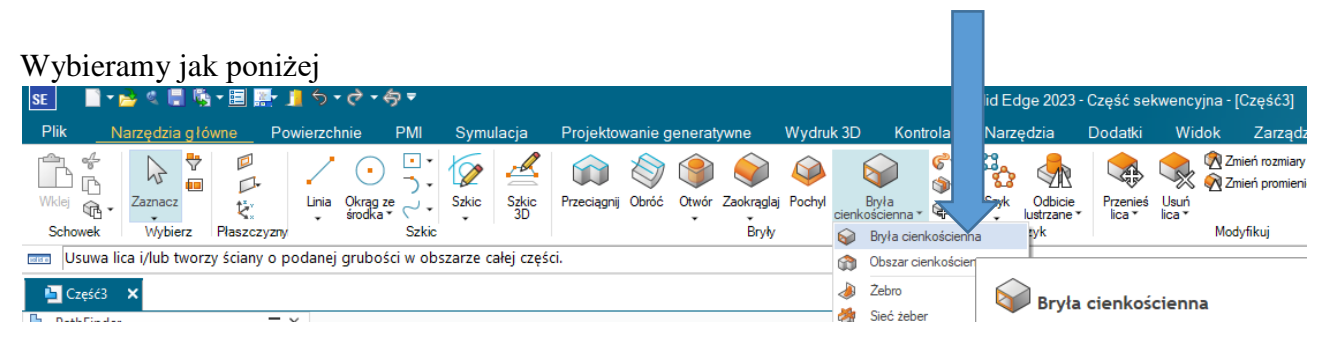

#### Ustalamy grubość elementu cienkościennego oraz zatwierdzamy klawiszem **Enter**

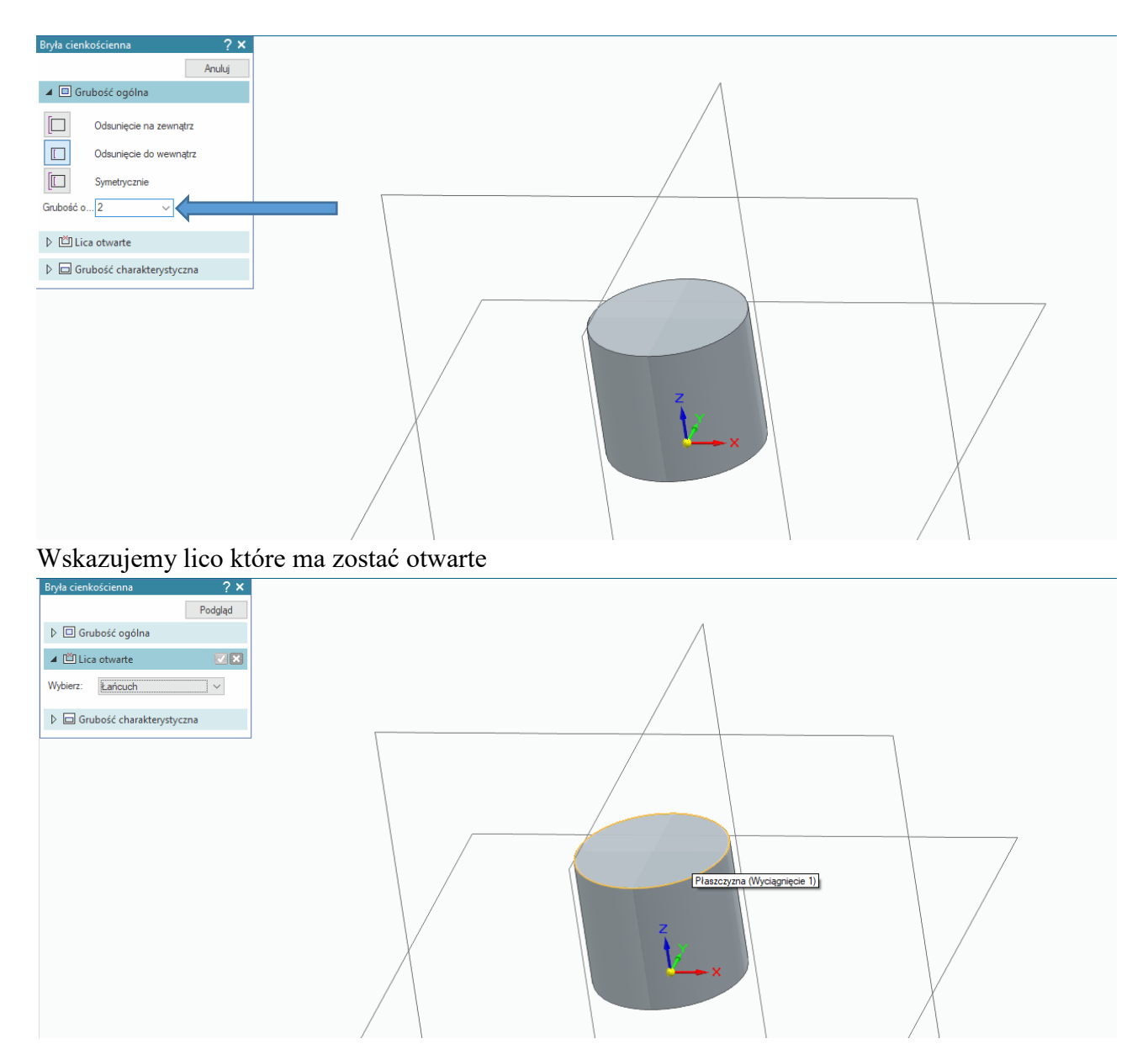

Zatwierdzamy (w ramach tej operacji można wskazać można wskazać kilka lic)

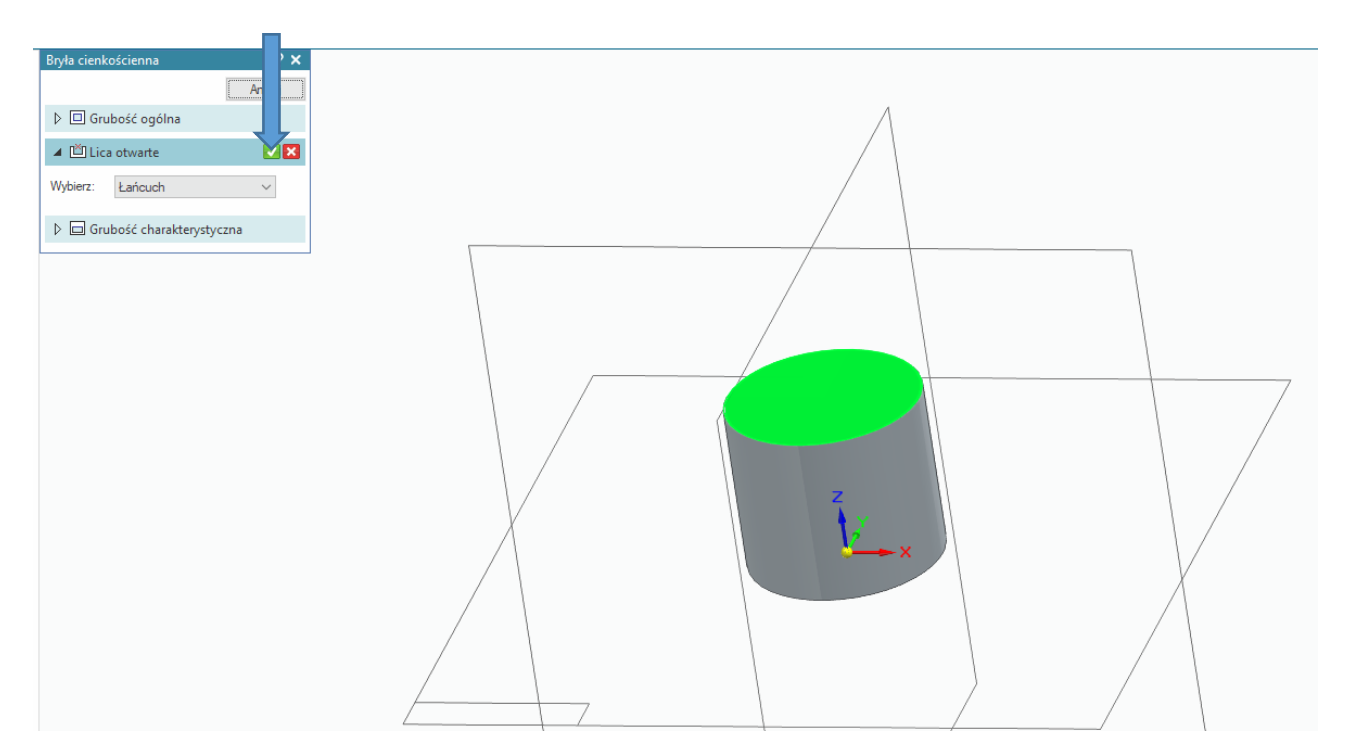

### Następnie **Podgląd**

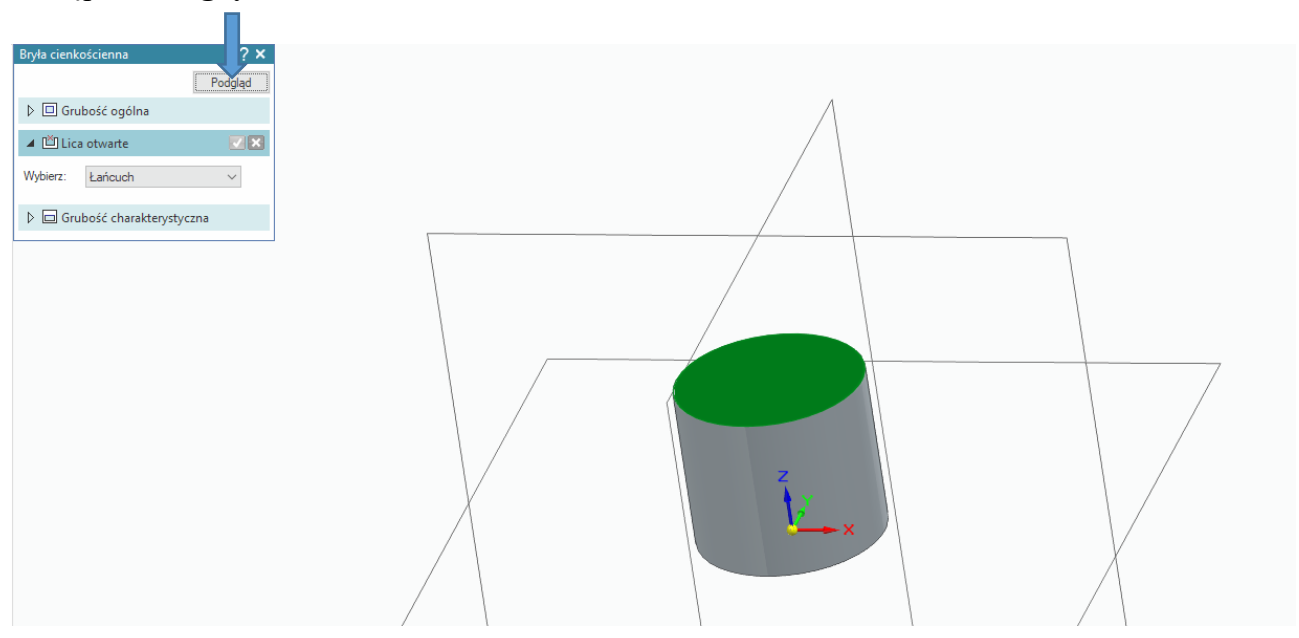

#### Oraz **Zakończ**

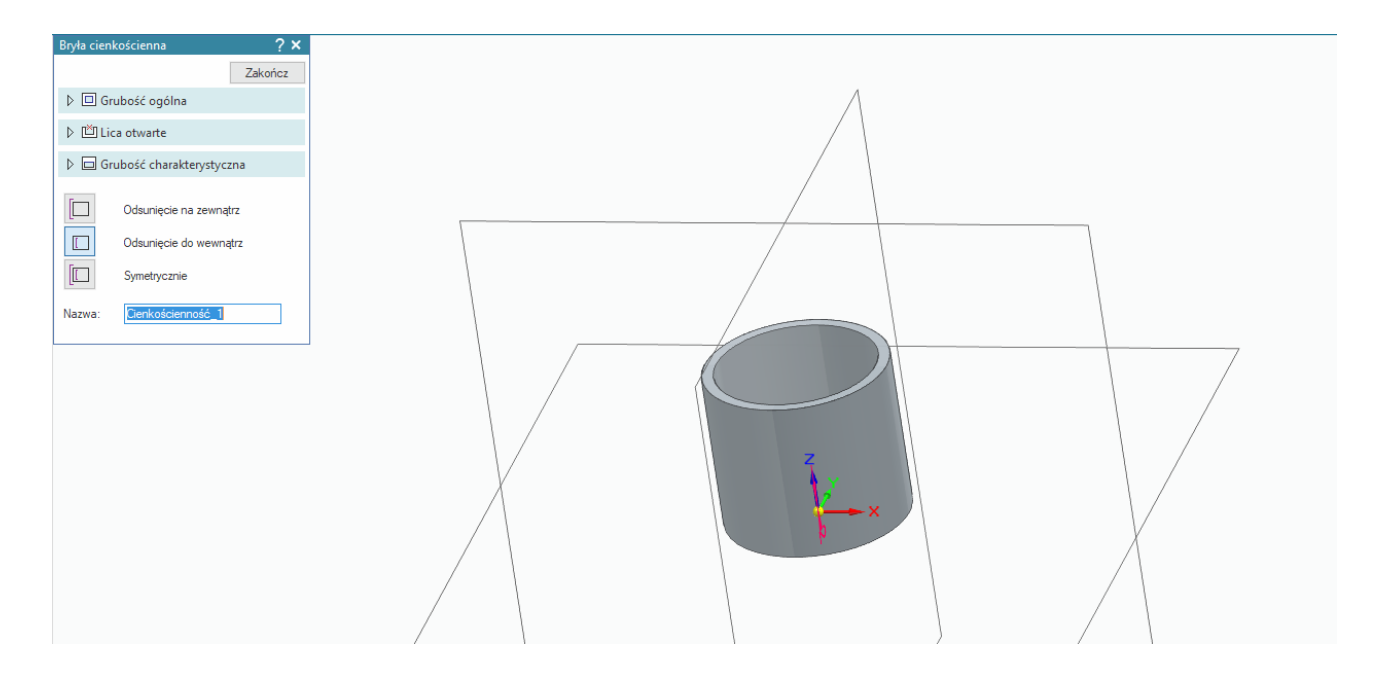

w celu dokładniejszej analizy elementu wykonamy przekrój, pozwala on ukryć część bryły tak by np. zobaczyć jak element wygląda w środku itp.

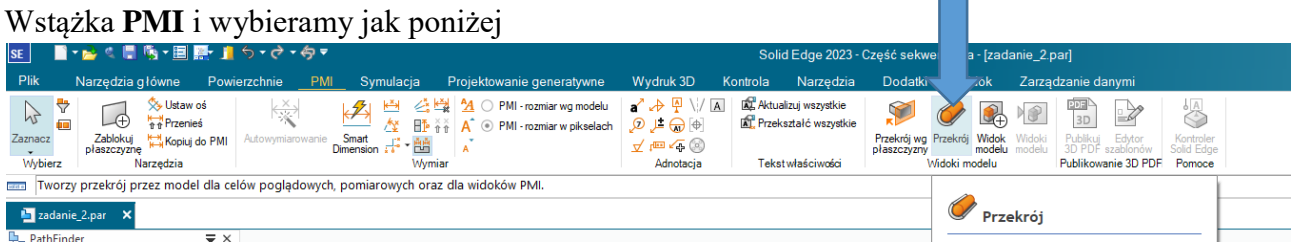

# wskazujemy górne lico elementu jako płaszczyznę przekroju

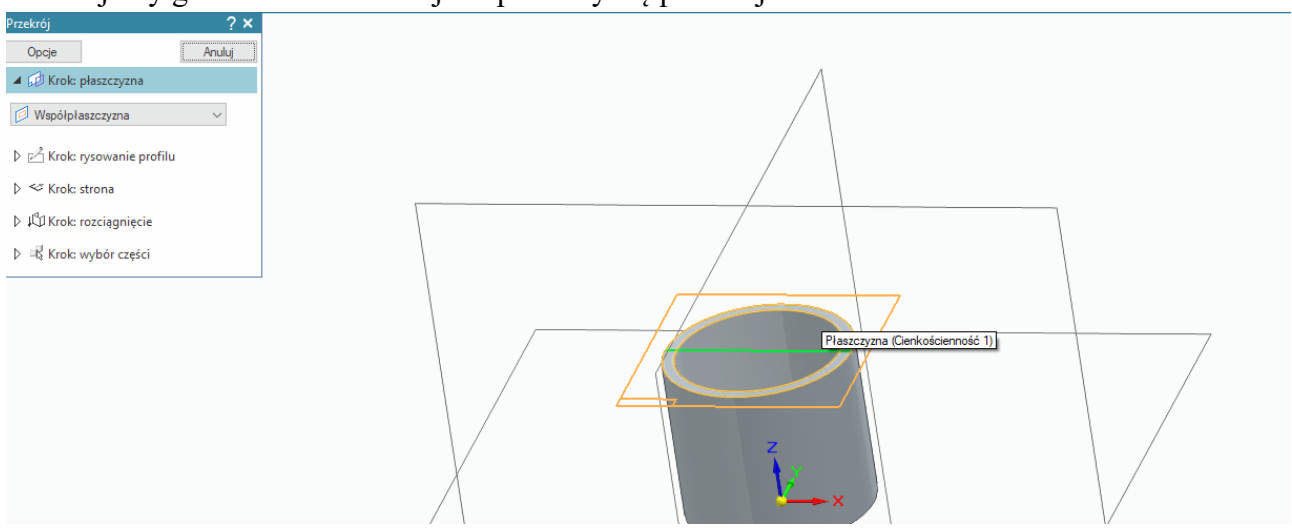

## szkicujemy linię odpowiadającą płaszczyźnie cięcia elementu jak poniżej Linia będzie domyślnie wybrana

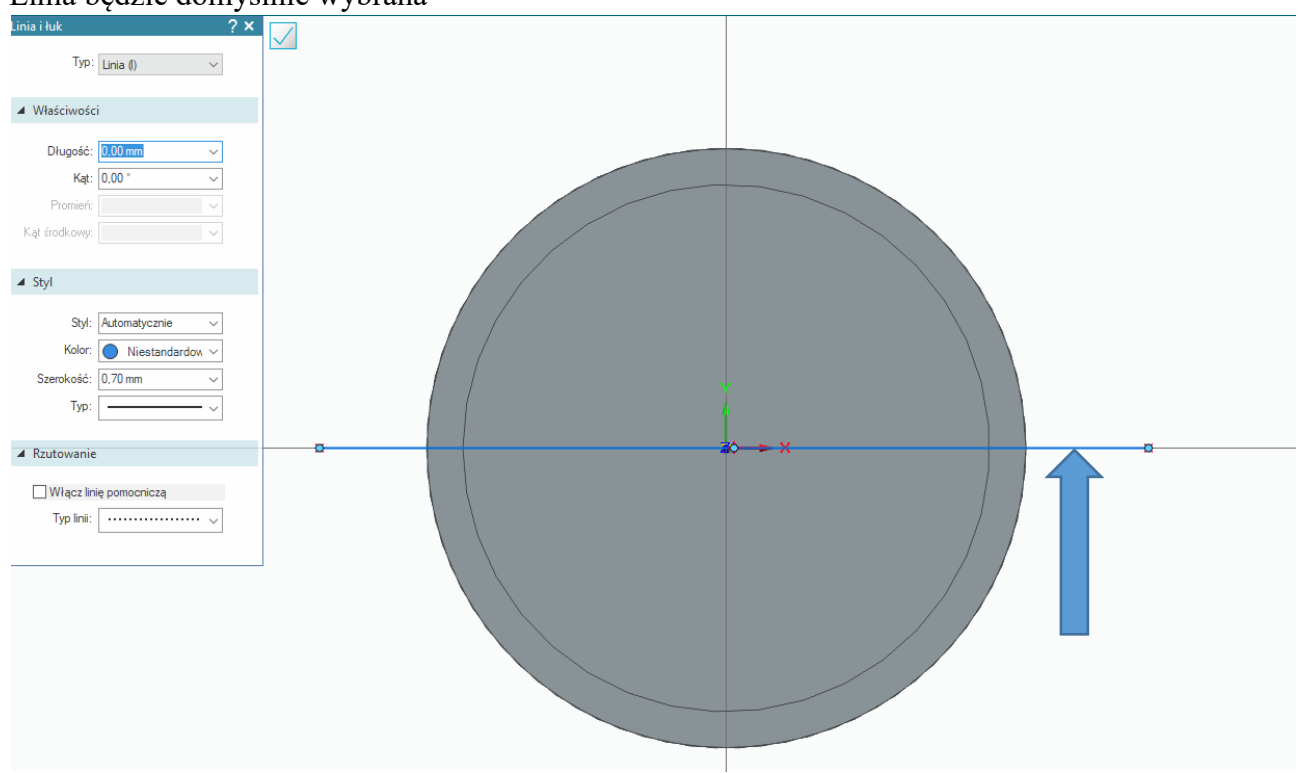

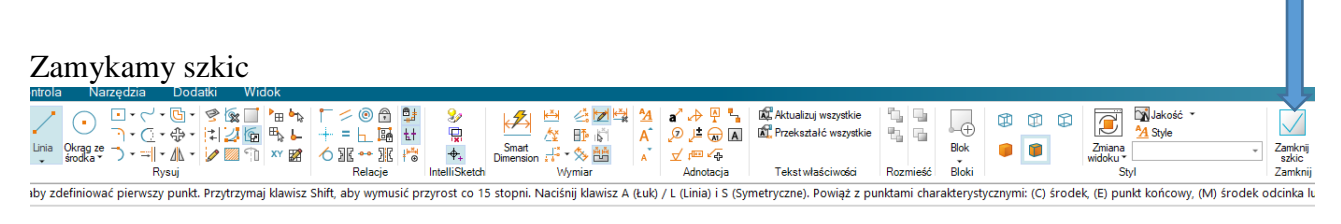

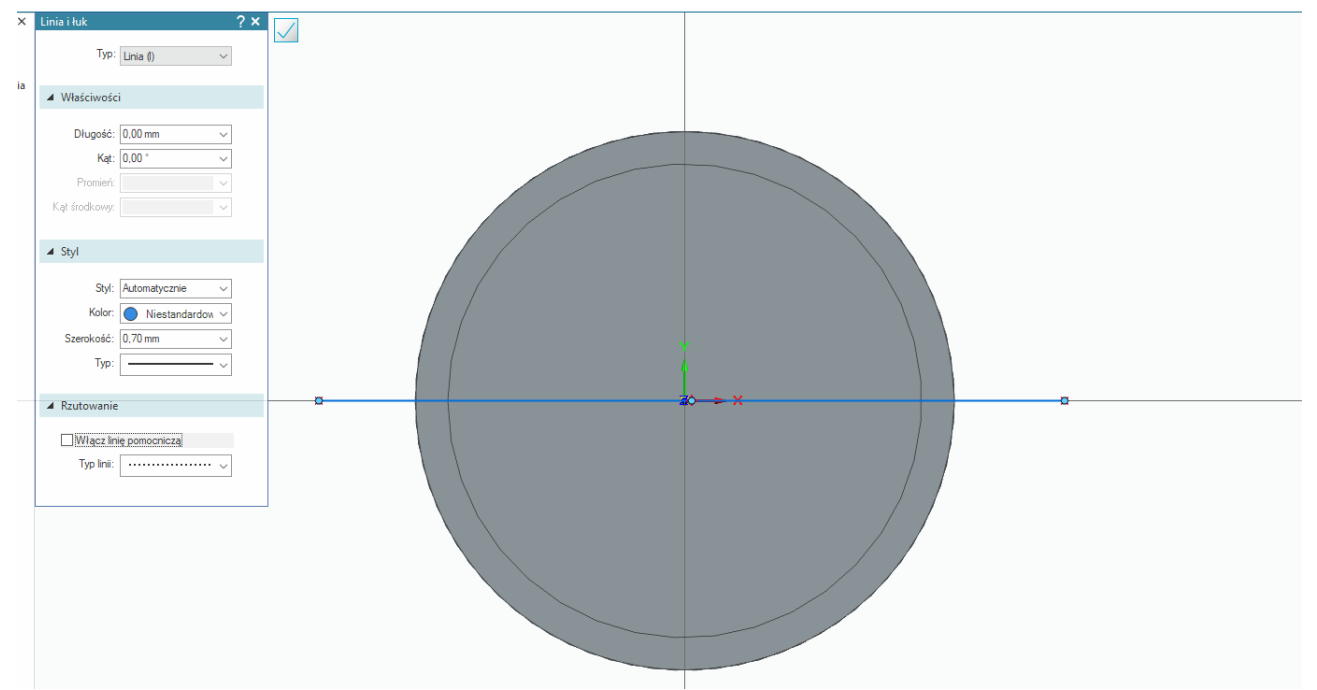

wskazujemy która część przekroju ma zostać ukryta, w naszym przypadku element jest symetryczny zatem kierunek jest dowolny

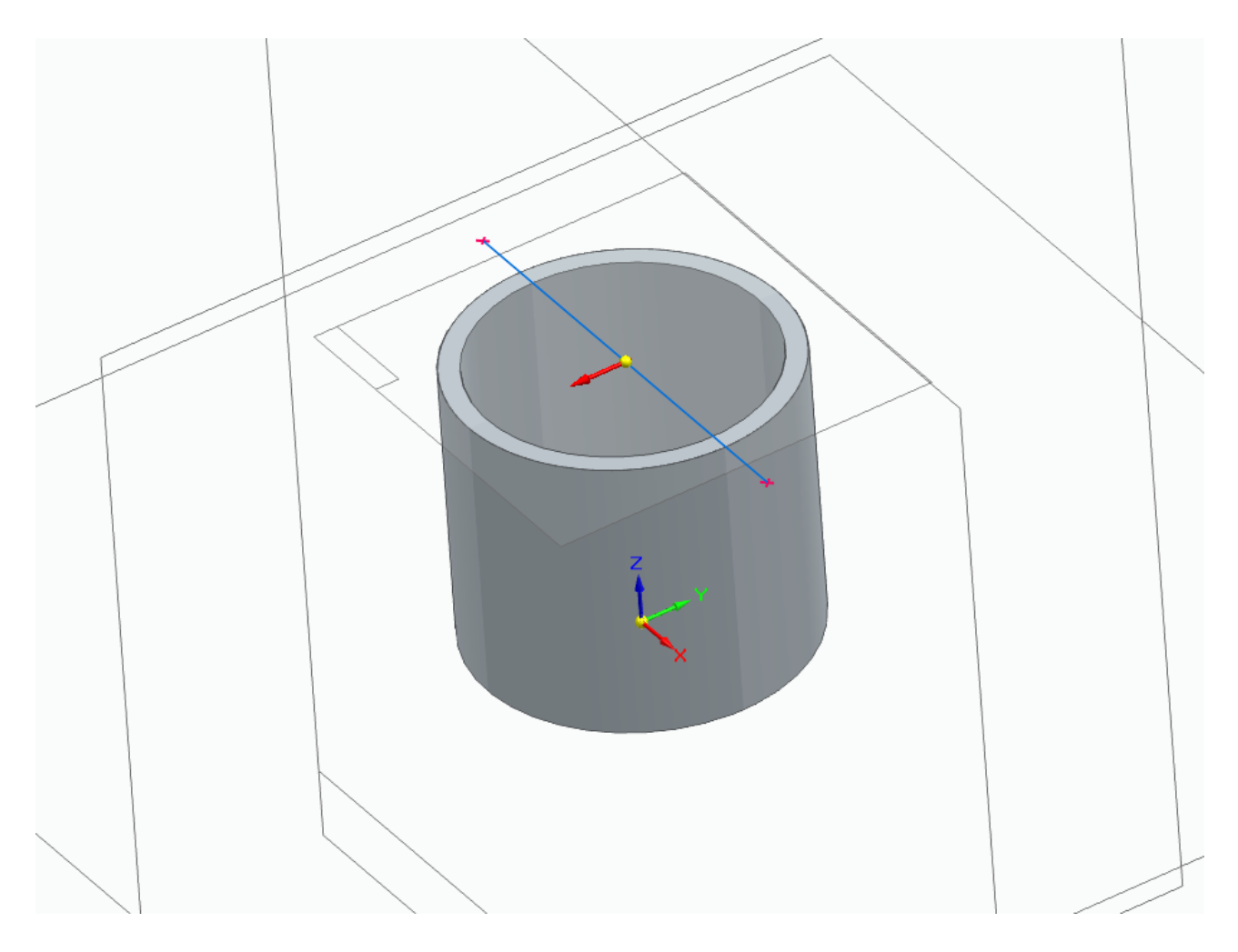

oraz wskazujemy długość (wysokość płaszczyzny cięcia tak aby przeciąć cały element)

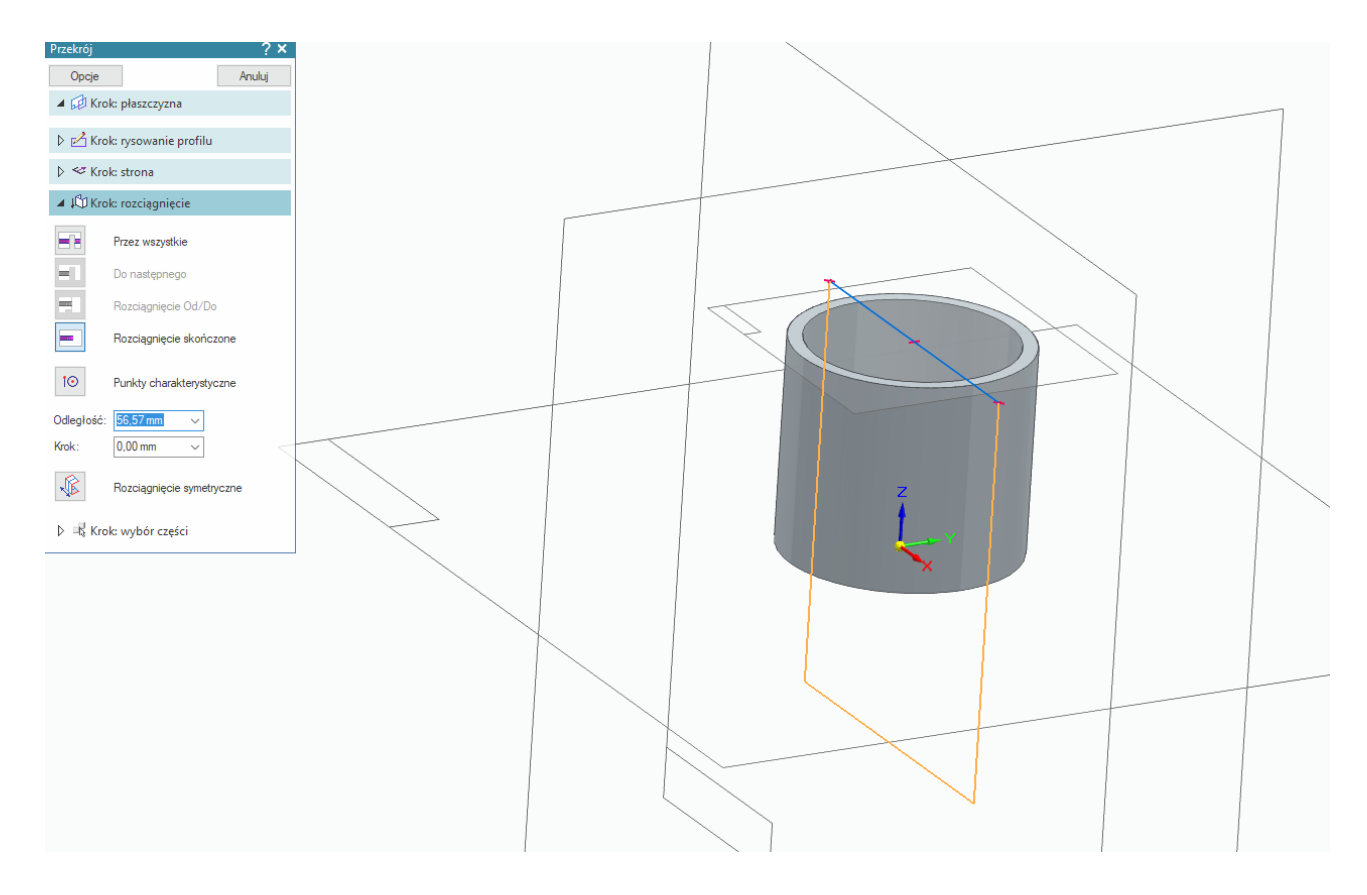

#### i zatwierdzamy

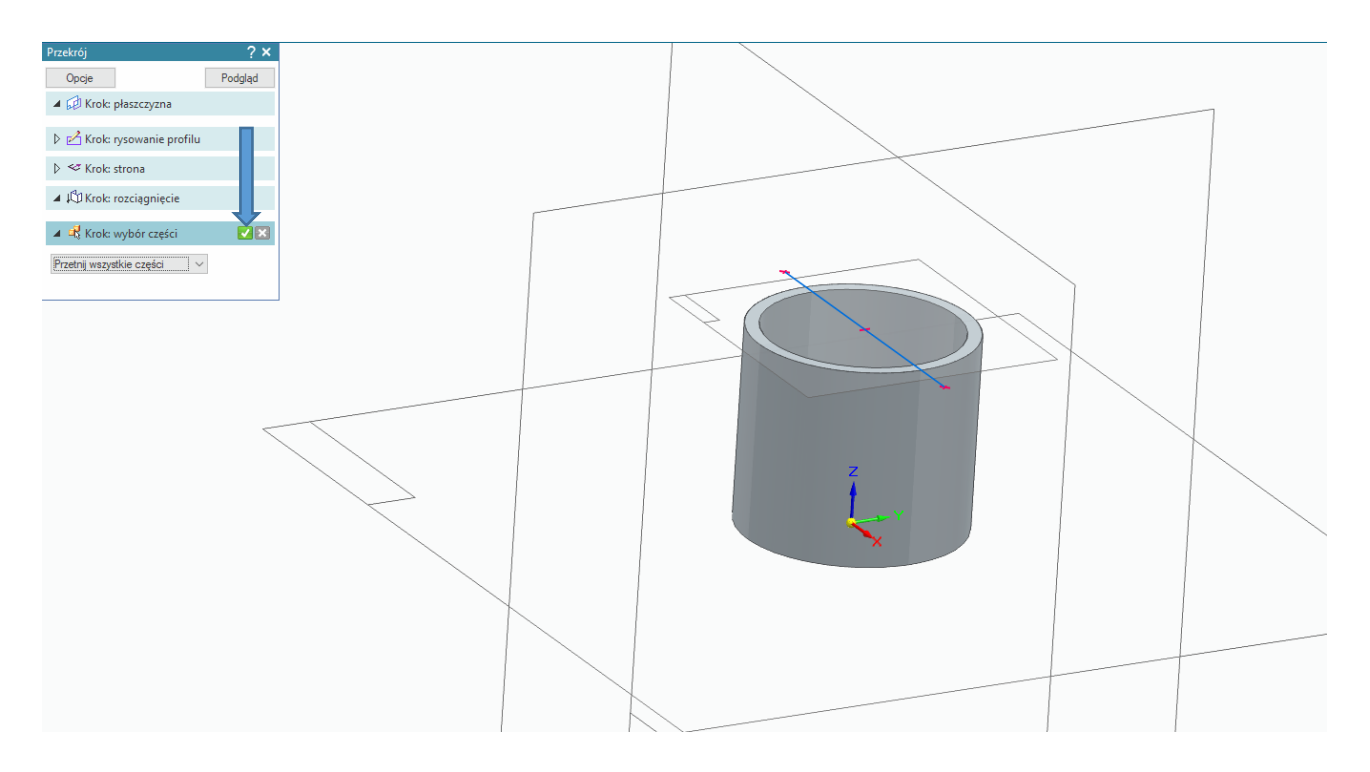

#### teraz można zobaczyć element w wykonanym przekroju ukryliśmy połowę zaprojektowanej bryły

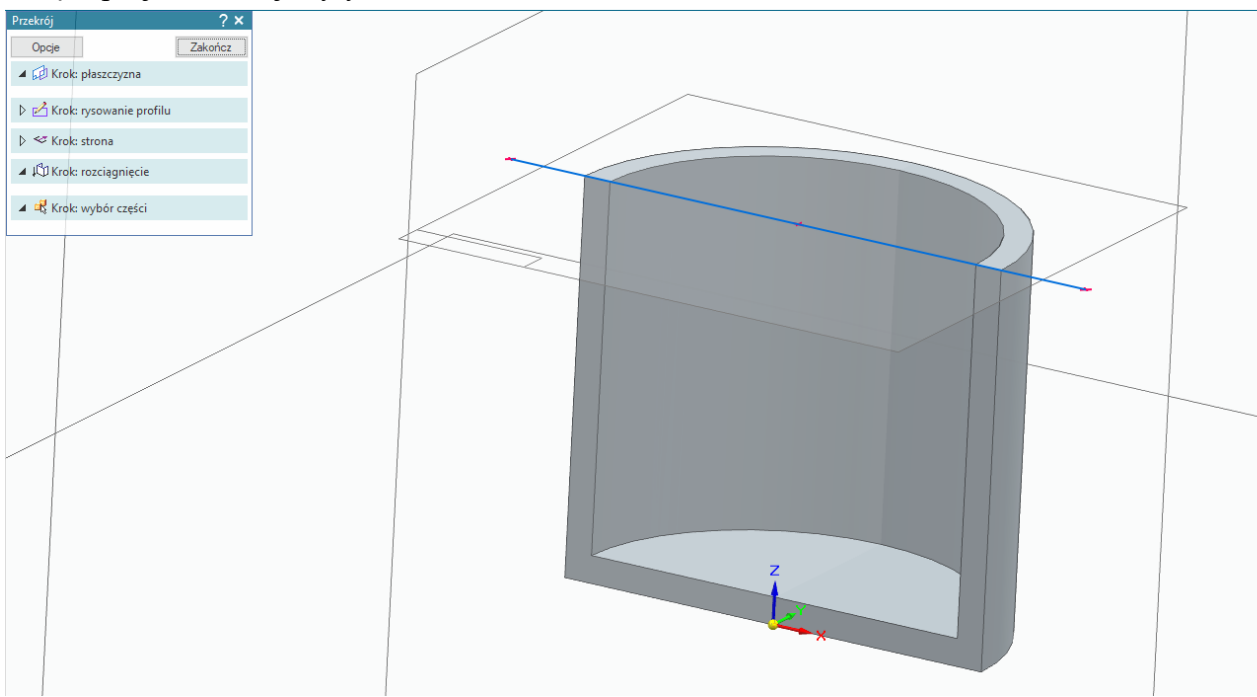

aby wyłączyć wykonany przekrój wystarczy odznaczyć pole wyboru jak poniżej w ten sposób można włączać i wyłączać utworzone przekroje

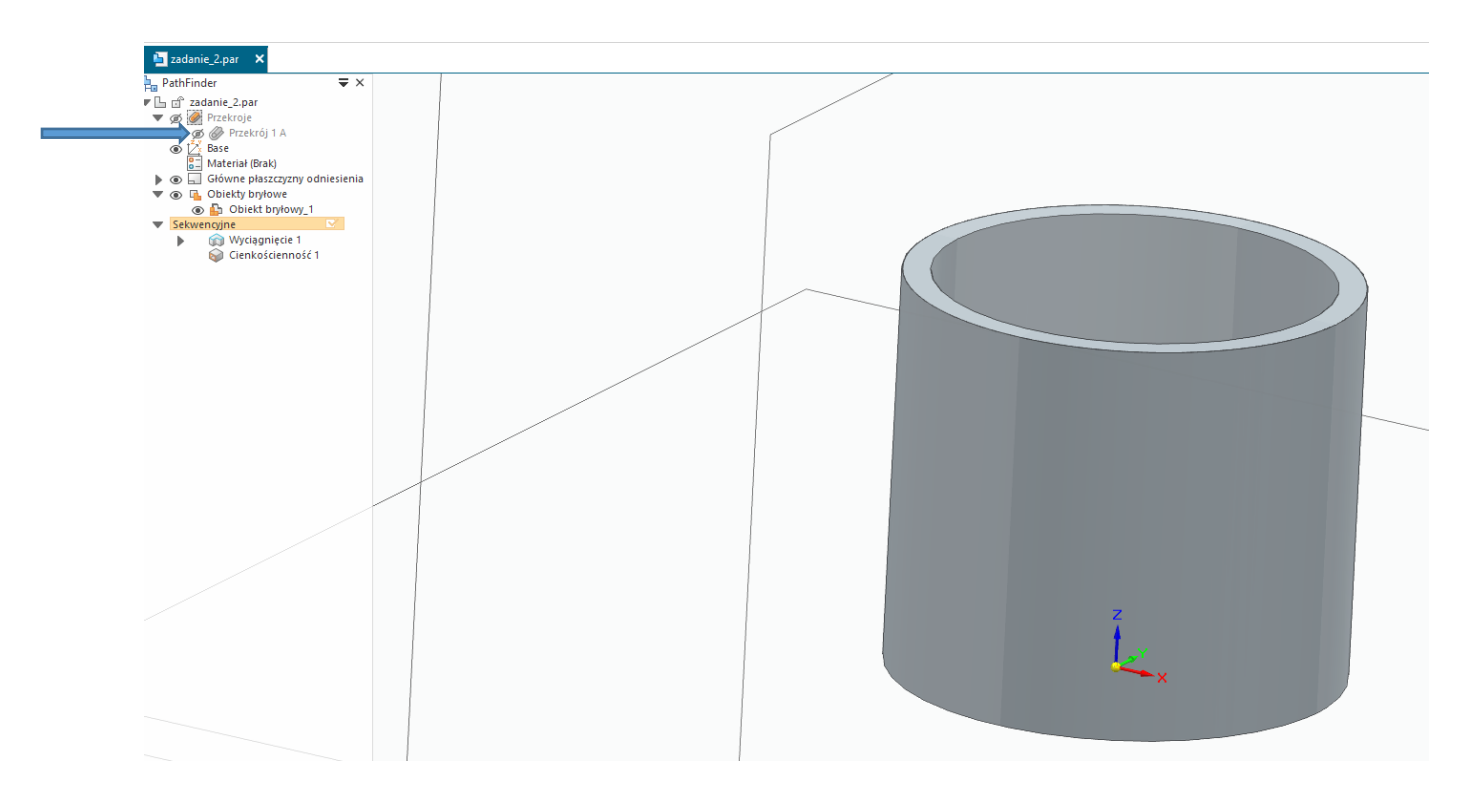

Metodą obrotową wykonamy teraz wzmocnienie denka i ścianki tłoka zmienimy sposób wyświetlania elementu na **Krawędzie widoczne i niewidoczne** wstążka **Widok** i wybieramy jak poniżej

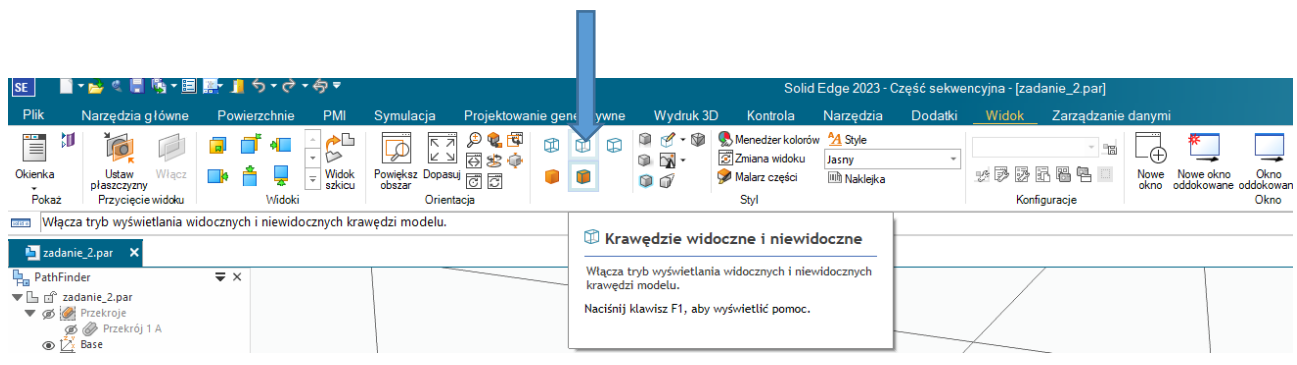

## Wybieramy metodę jak poniżej

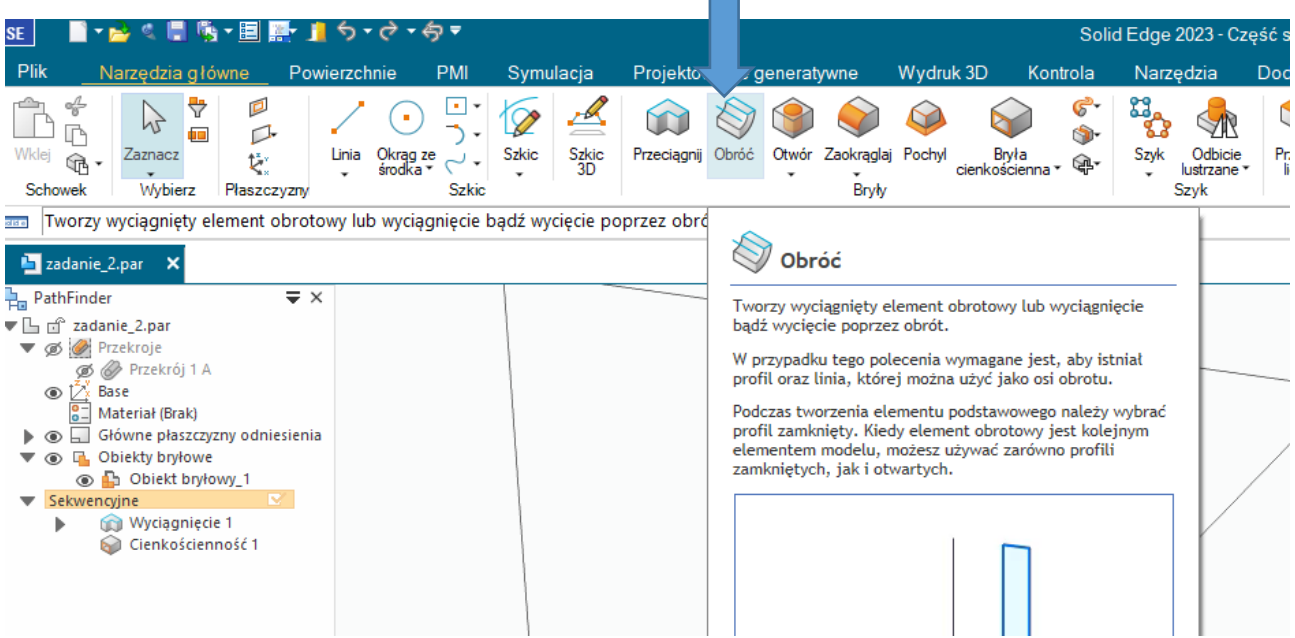

## wskazujemy którąś z pionowych płaszczyzn

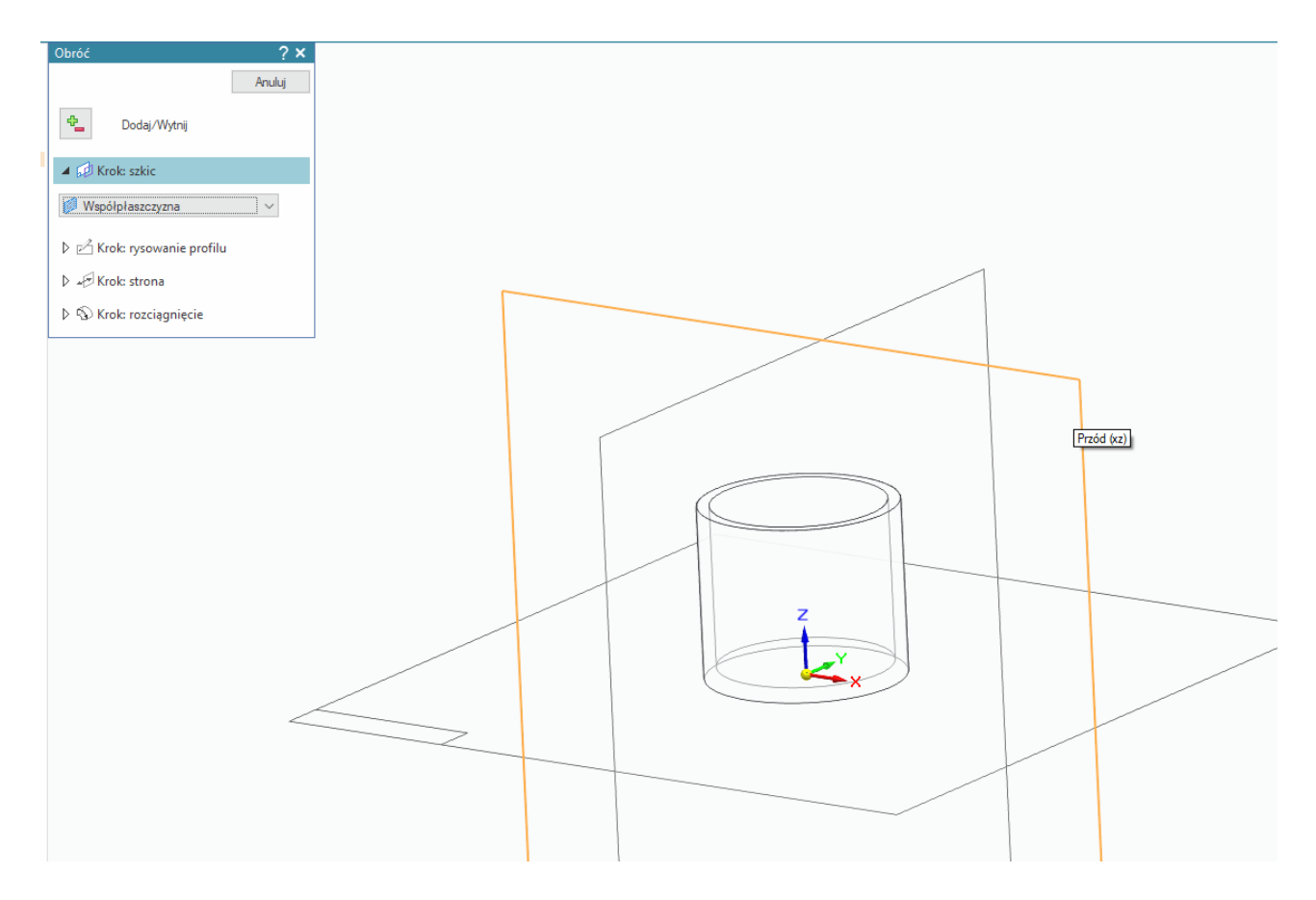

Do narysowania szkicu wykorzystamy istniejące krawędzie

Wybieramy zatem narzędzie które umożliwia kopiowanie krawędzi istniejącego szkicu

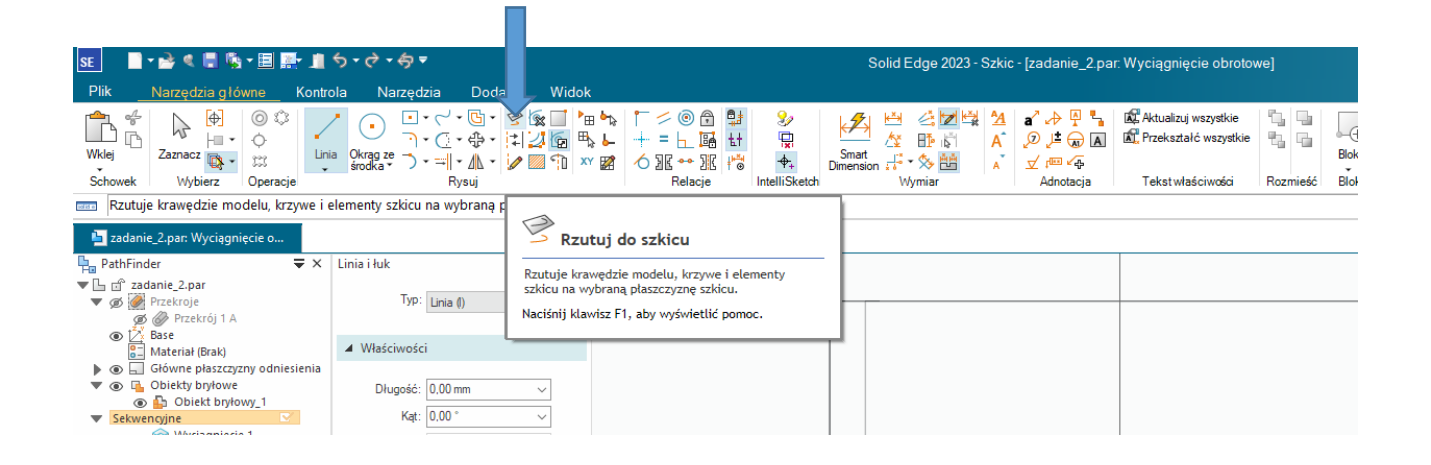

## za pomocą tego narzędzia wykorzystujemy linię jak poniżej

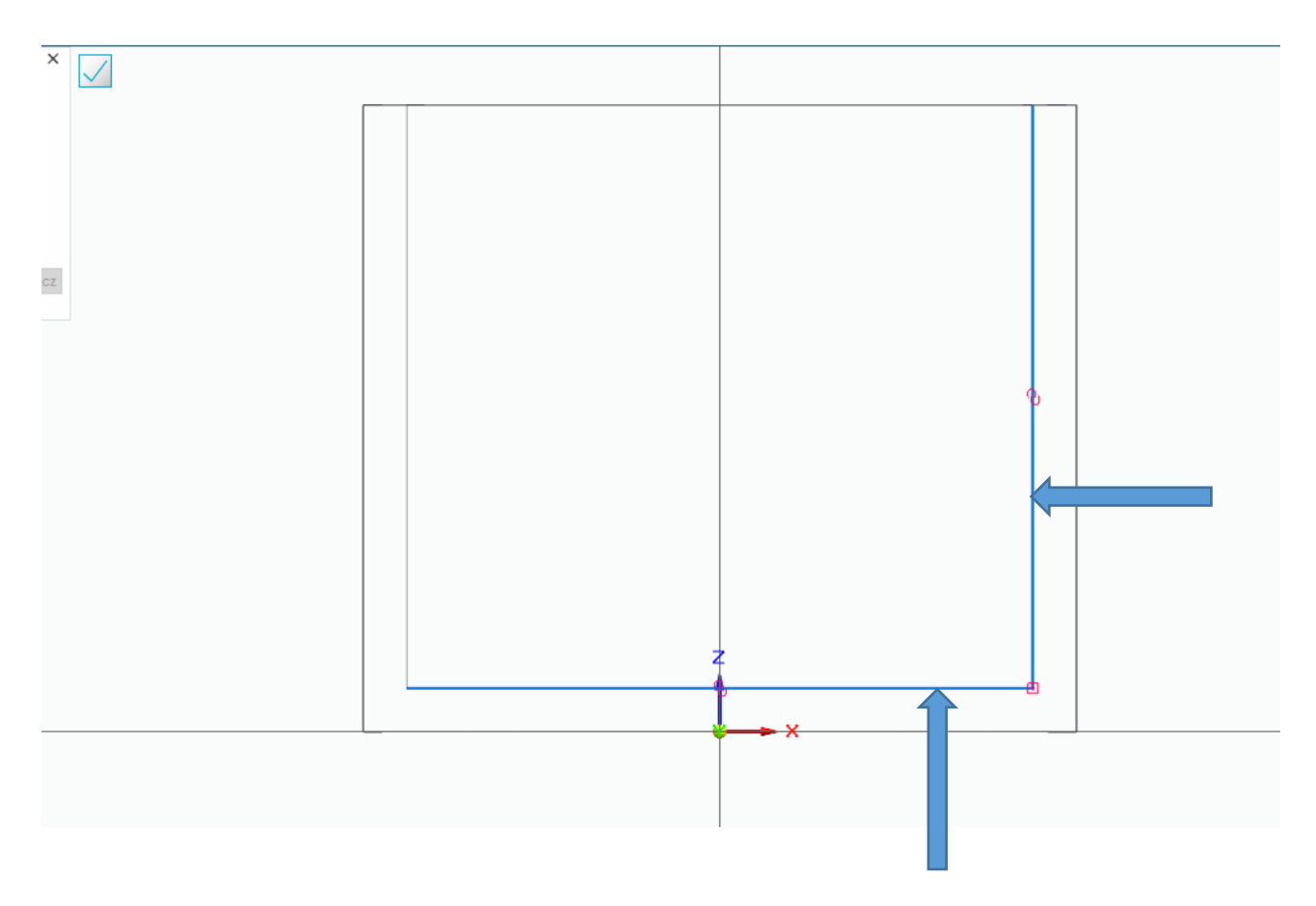

#### następnie wybieramy łuk ze środka

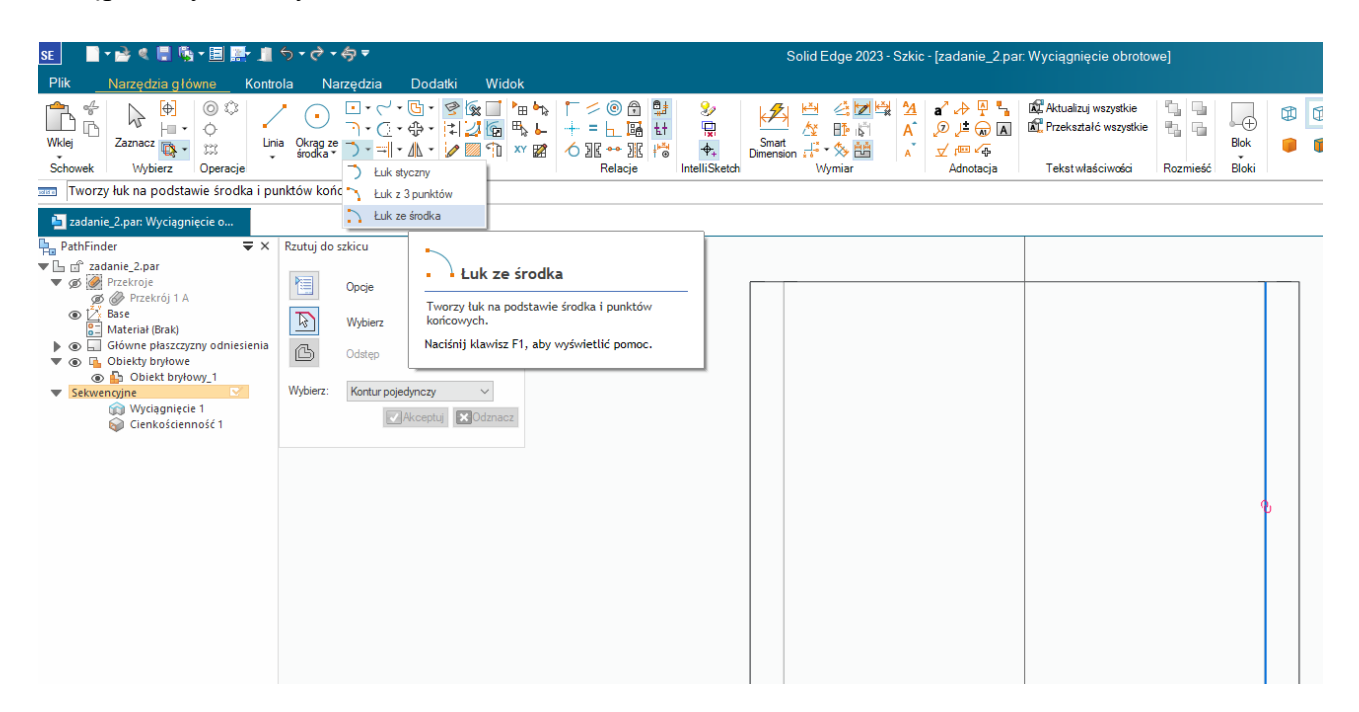

## Pierwszym kliknięciem definiujemy środek łuku

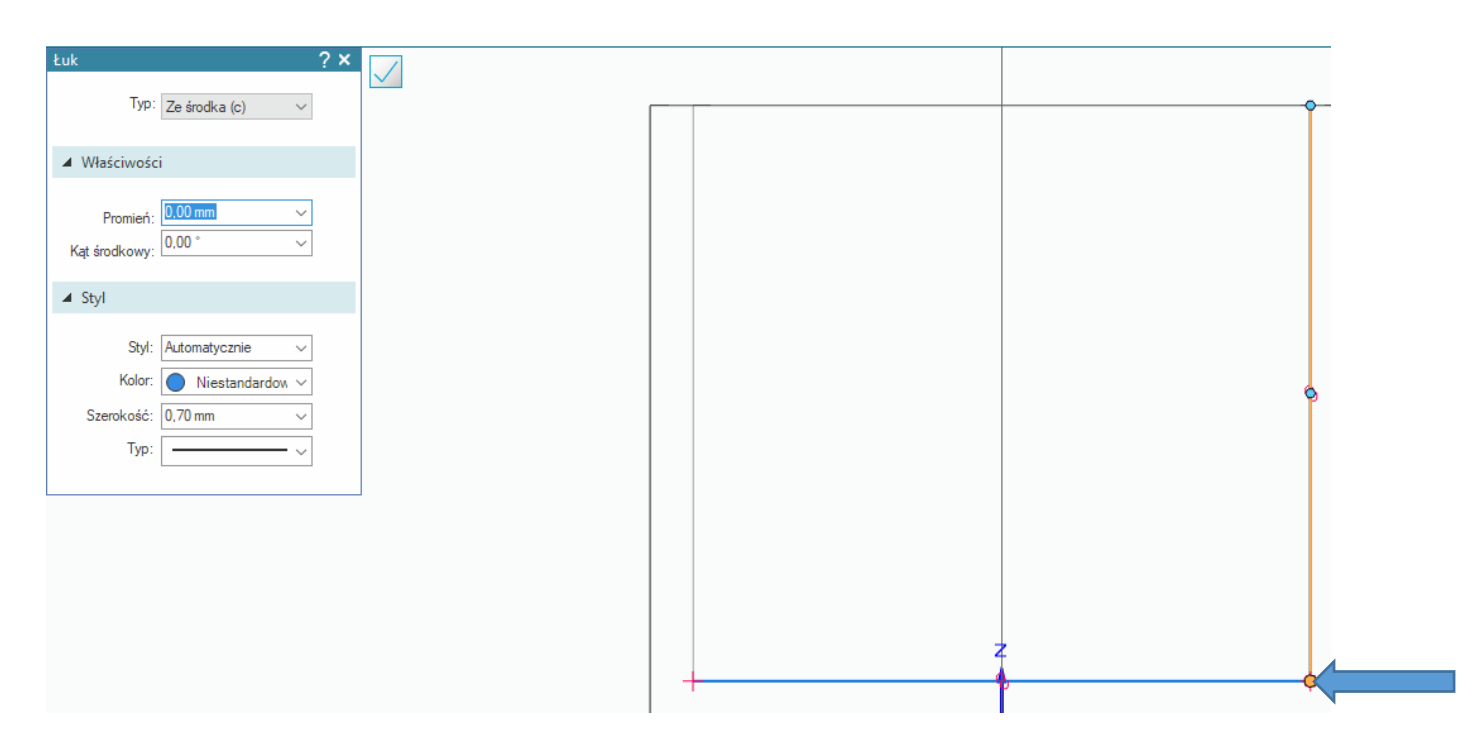

następnie początek łuku, promień dowolny

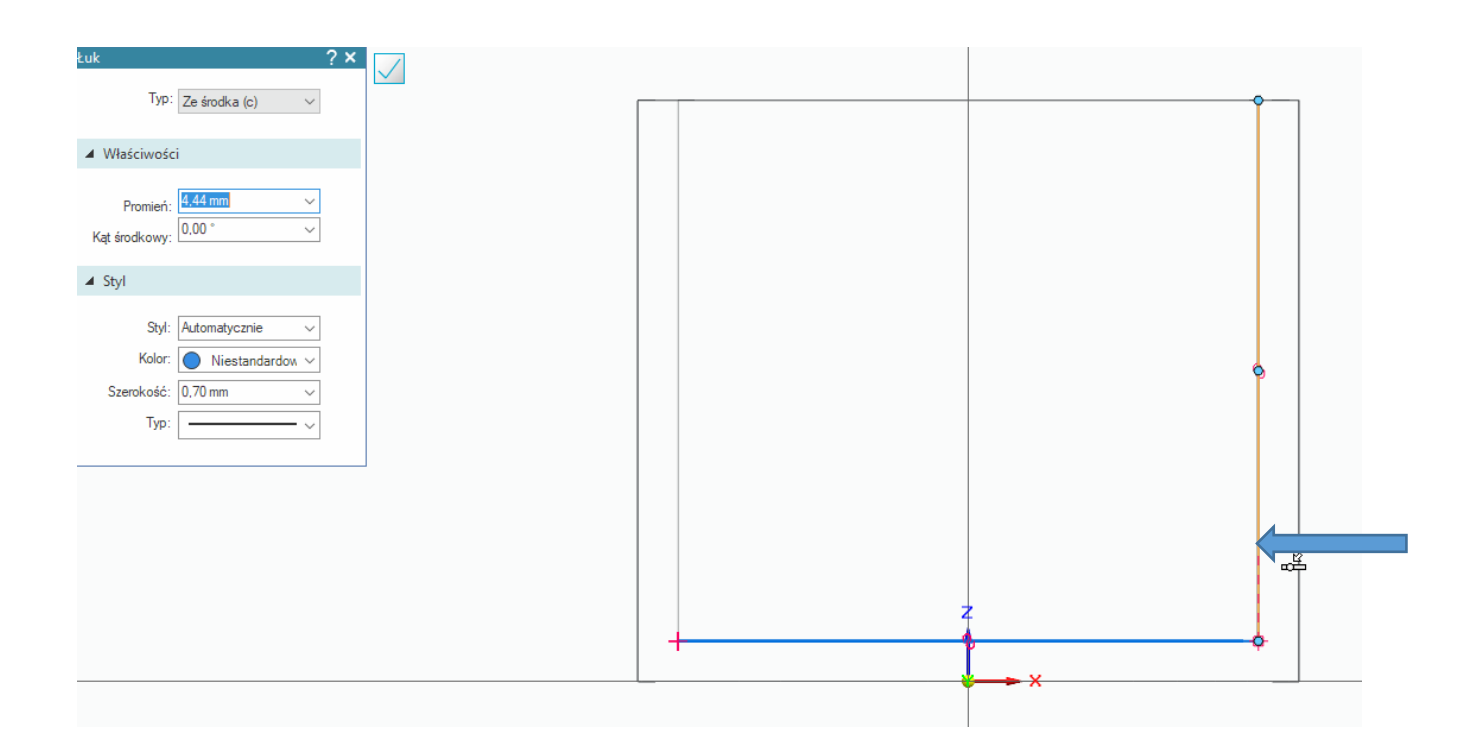

#### i koniec łuku

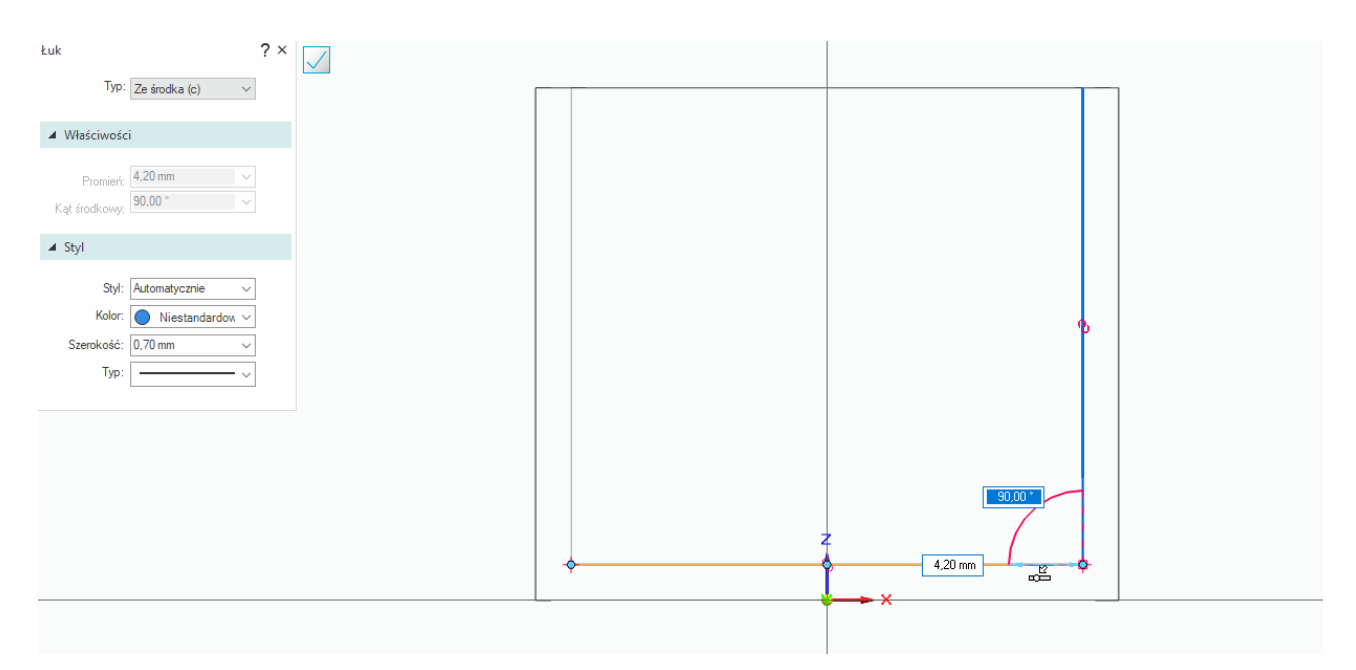

#### wymiarujemy łuk

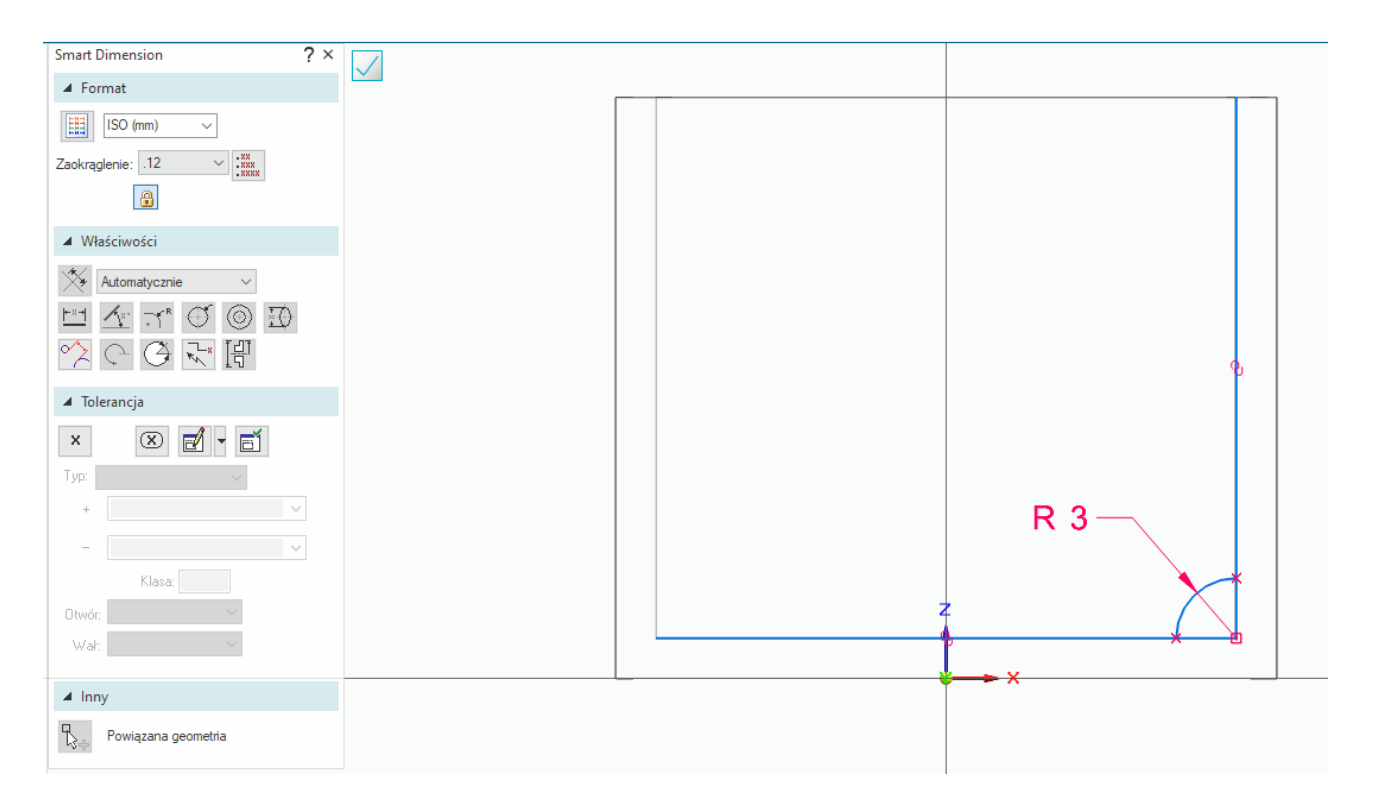

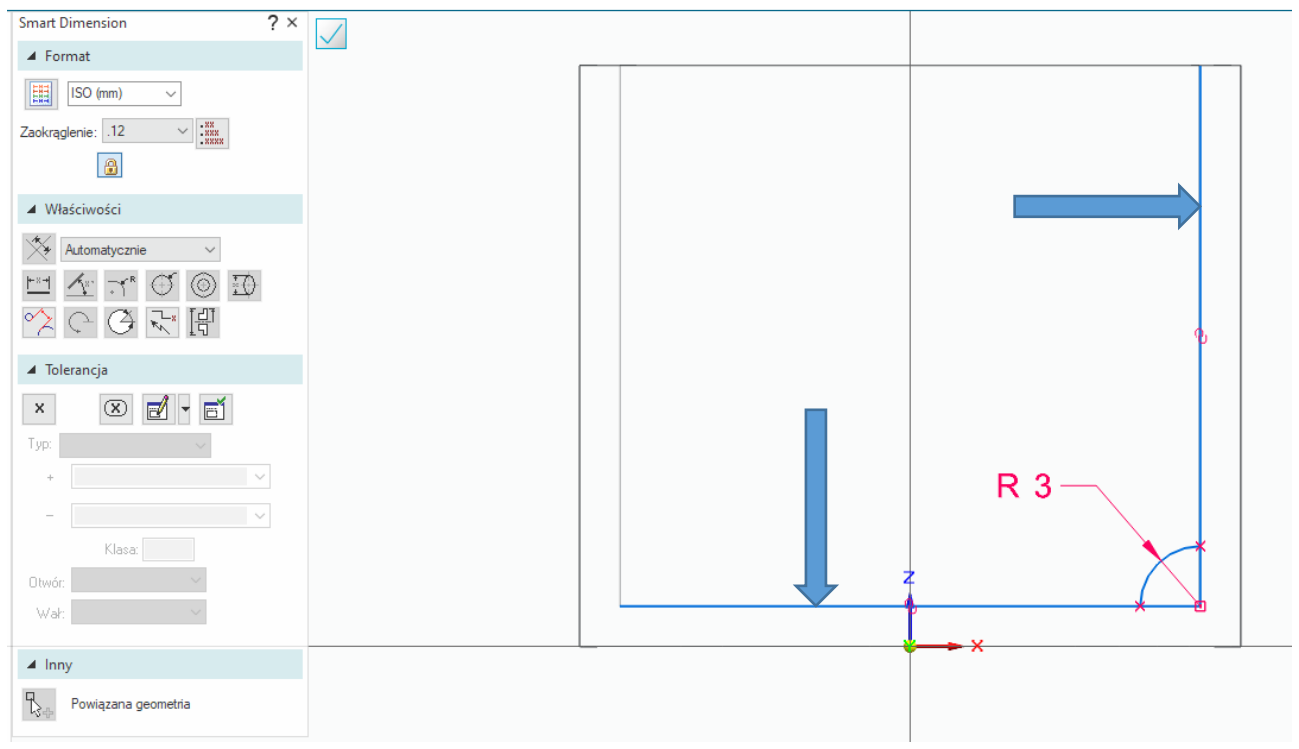

Szkic jest gotowy

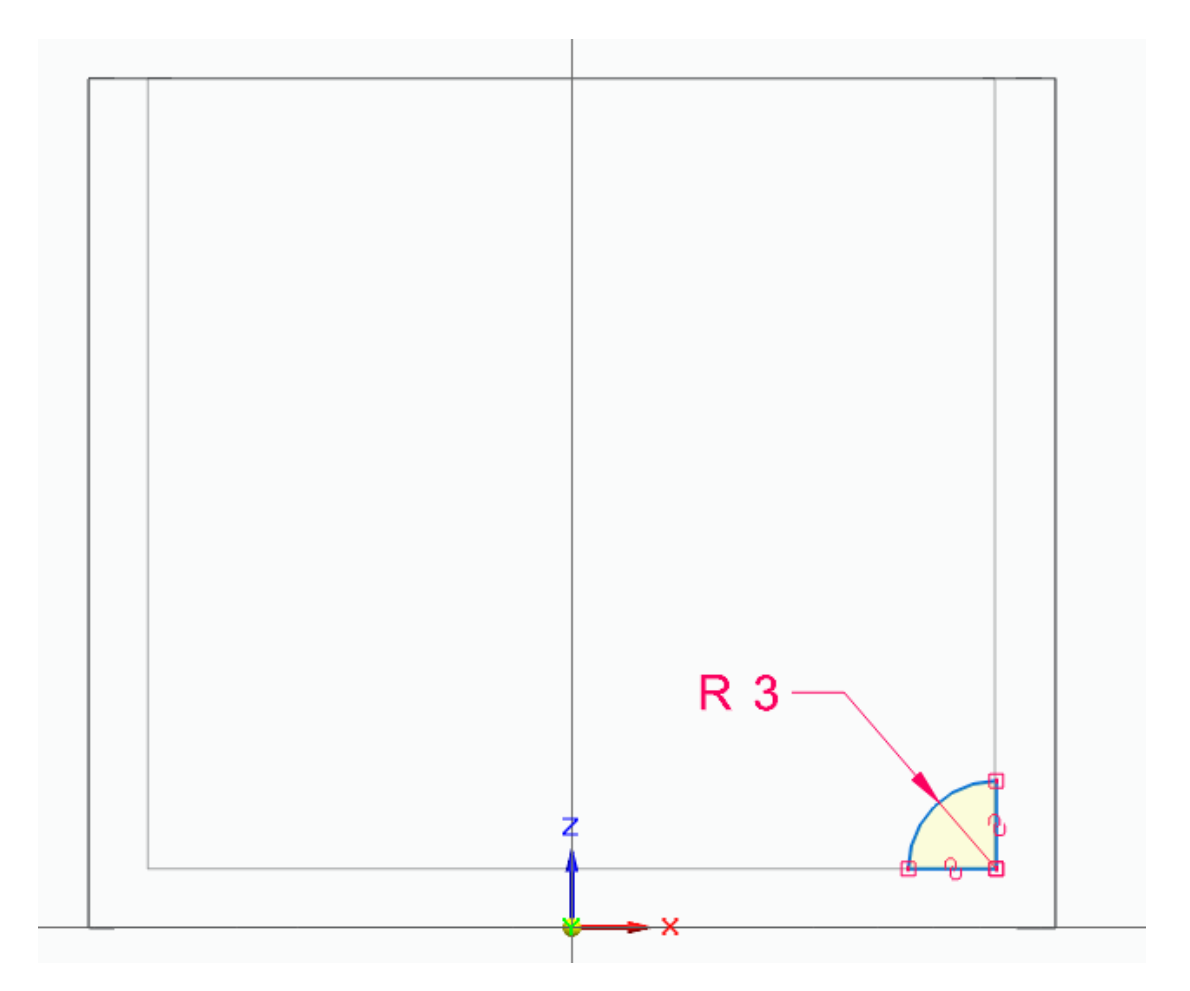

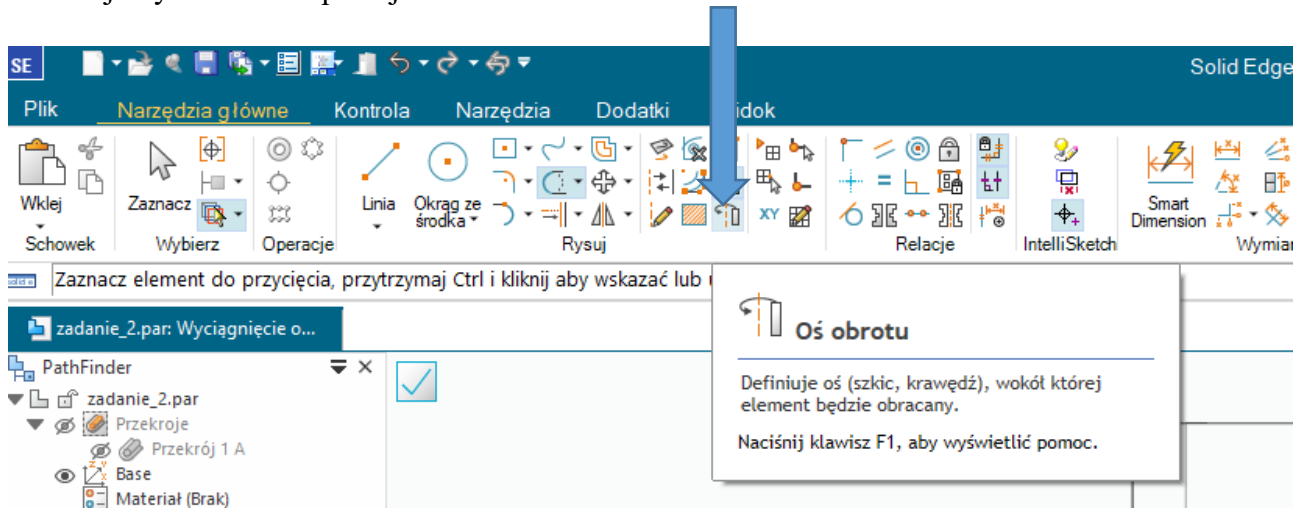

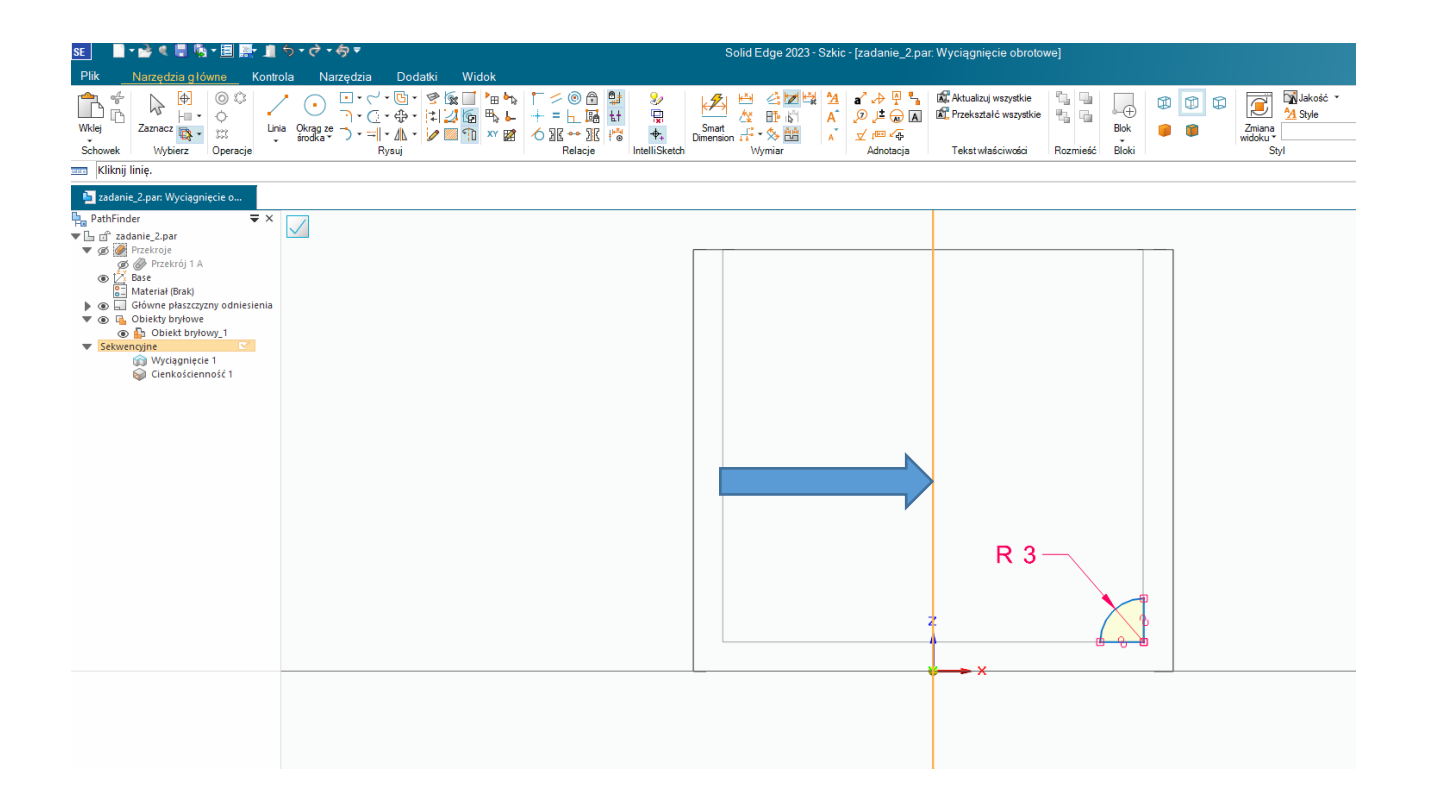

Wyciągnięcie tworzymy dla kąta pełnego wybieramy zatem jak poniżej

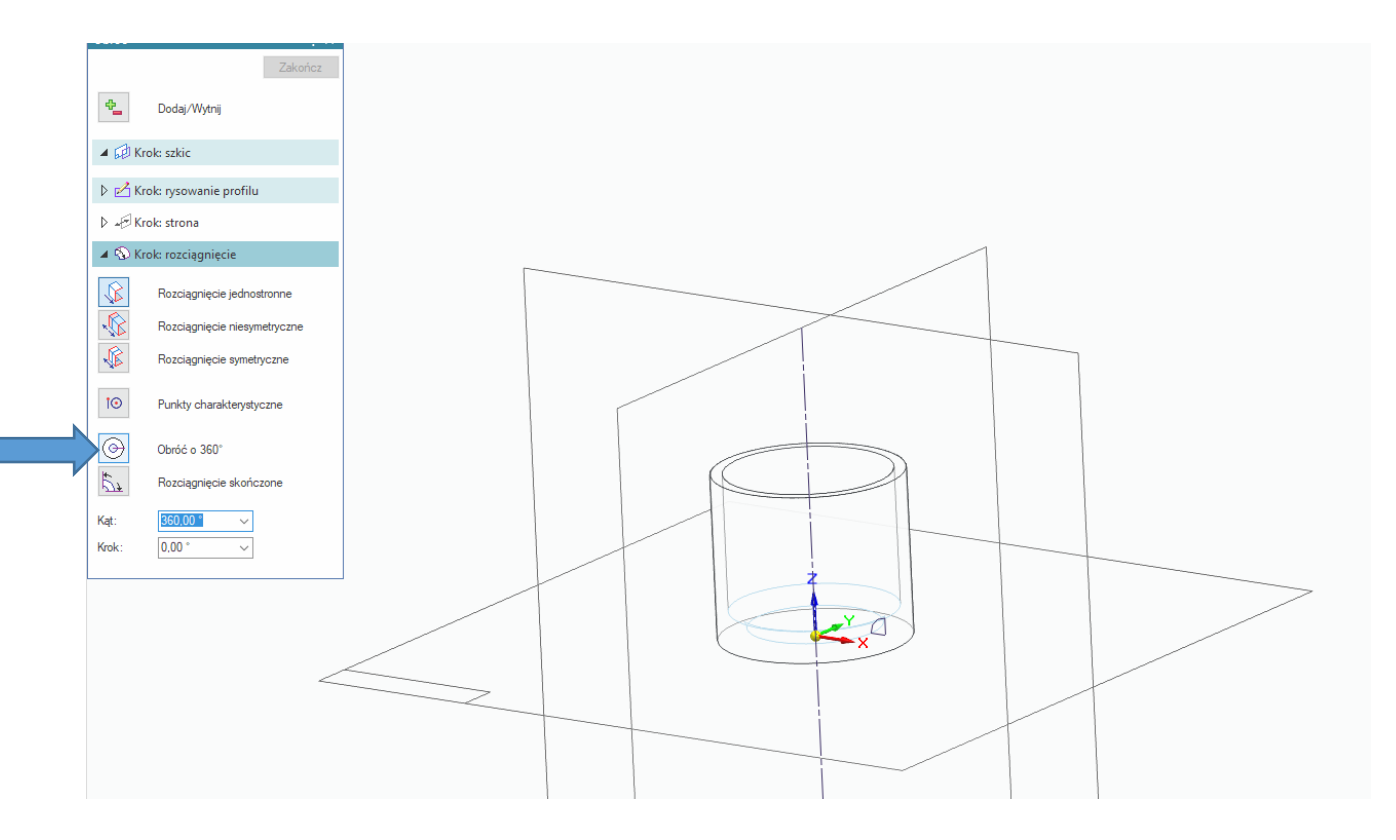

Zmieniamy tryb widoku na bryłowy z krawędziami oraz proszę włączyć wykonany przekrój, element powinien wyglądać jak poniżej

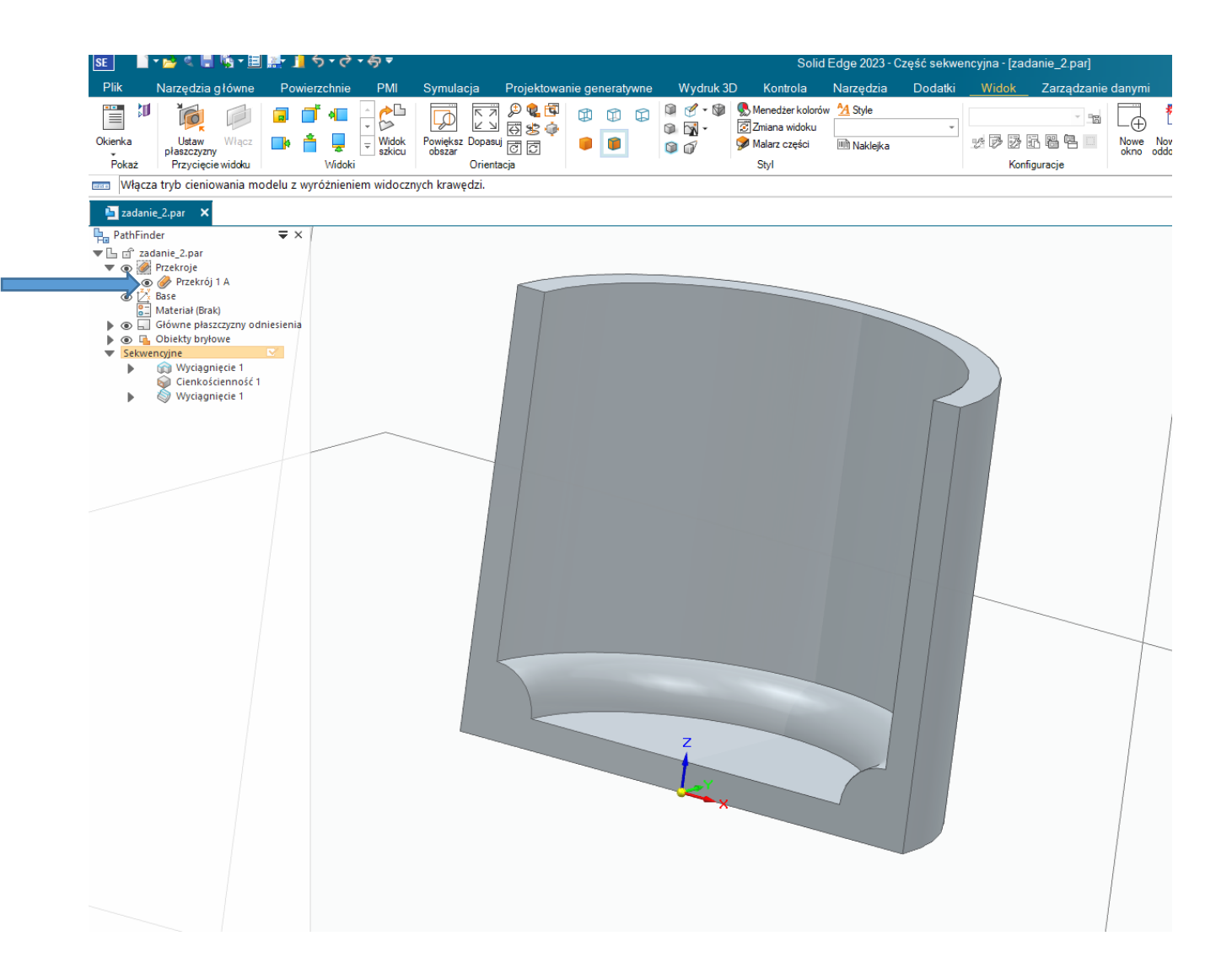

za pomocą metody obrotowej wykonamy teraz nacięcie pod pierścień

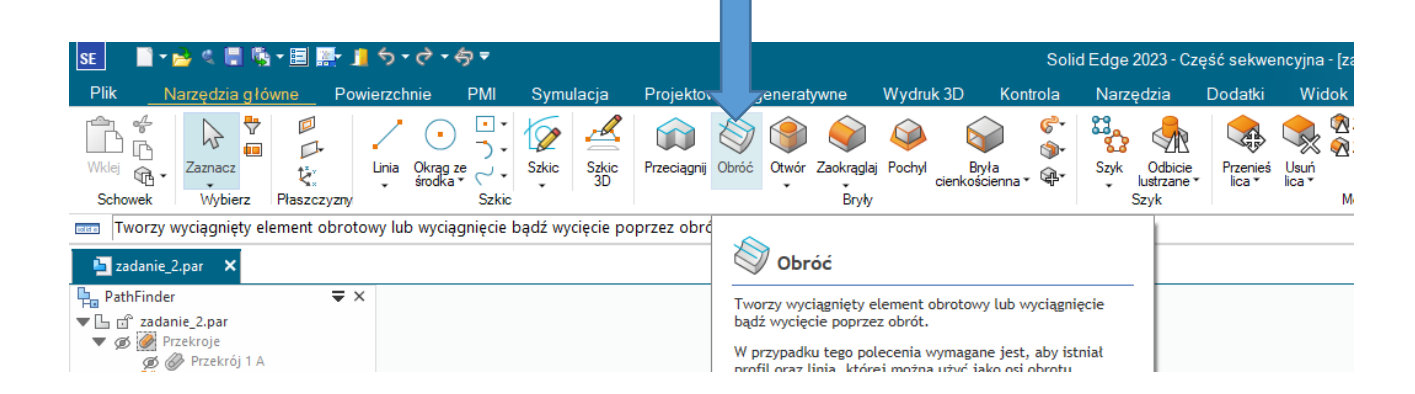

Tworzymy szkic wycięcia, proszę wykorzystać prostokąt przez dwa punkty tak by jedna z krawędzi prostokąta pokrywała się z krawędzią zewnętrzną tłoka

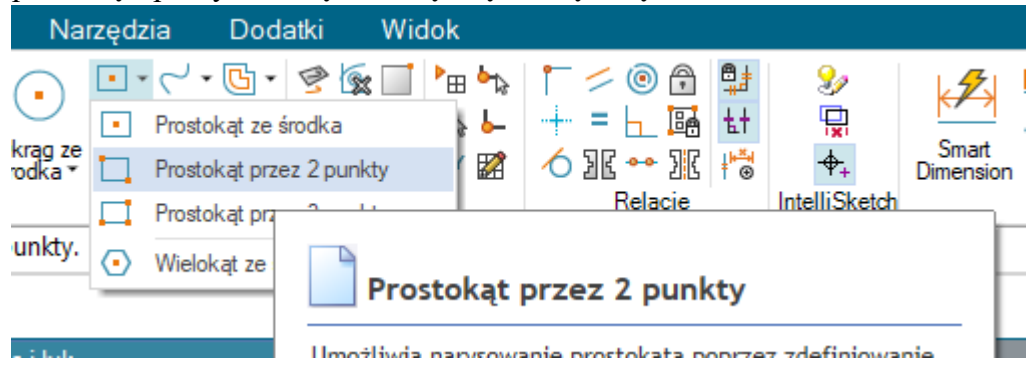

### Pierwszy bok prostokta

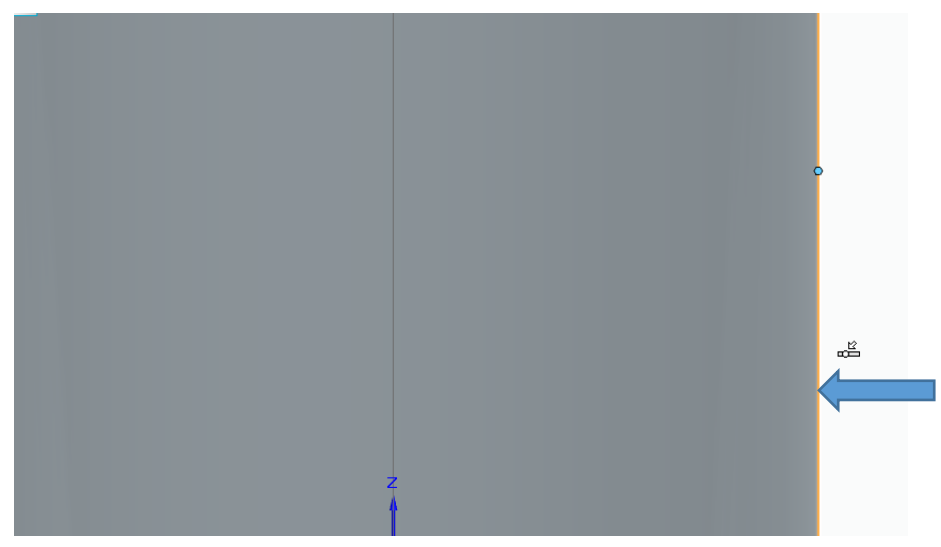

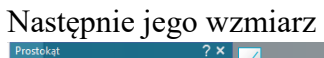

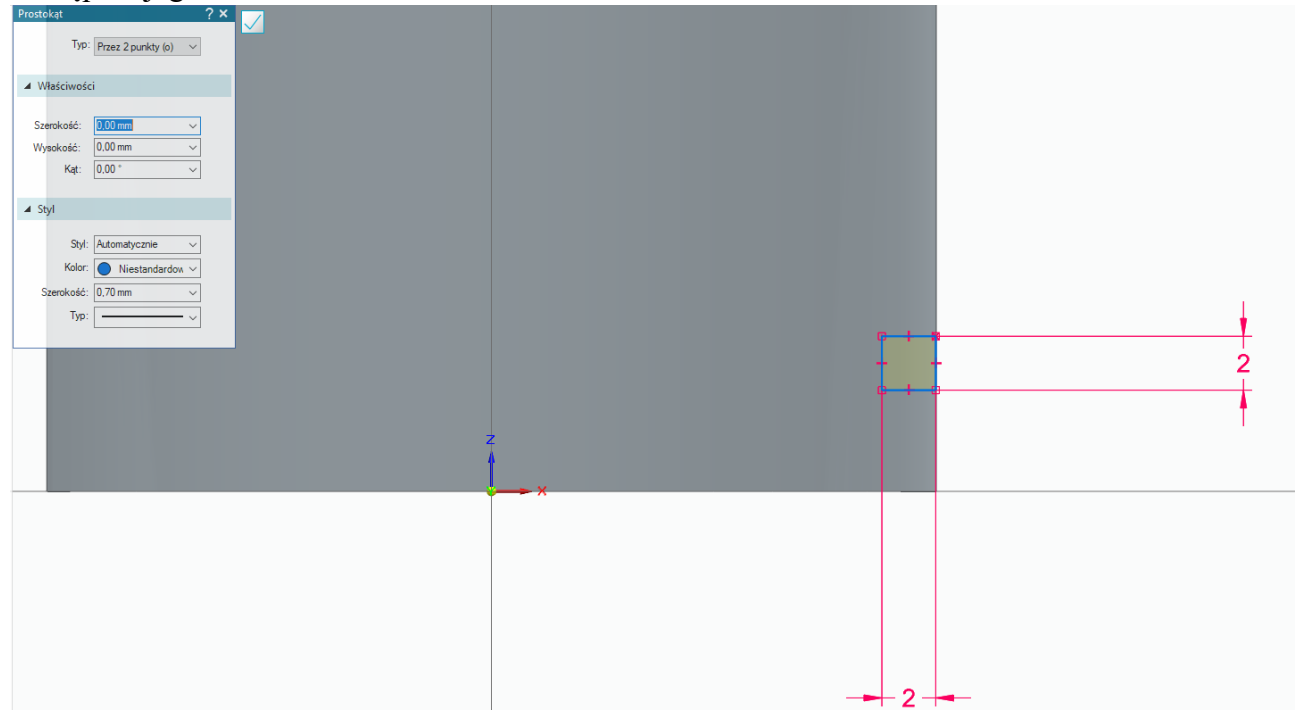

## Oraz odległość od dolnej krawędzi tłoka

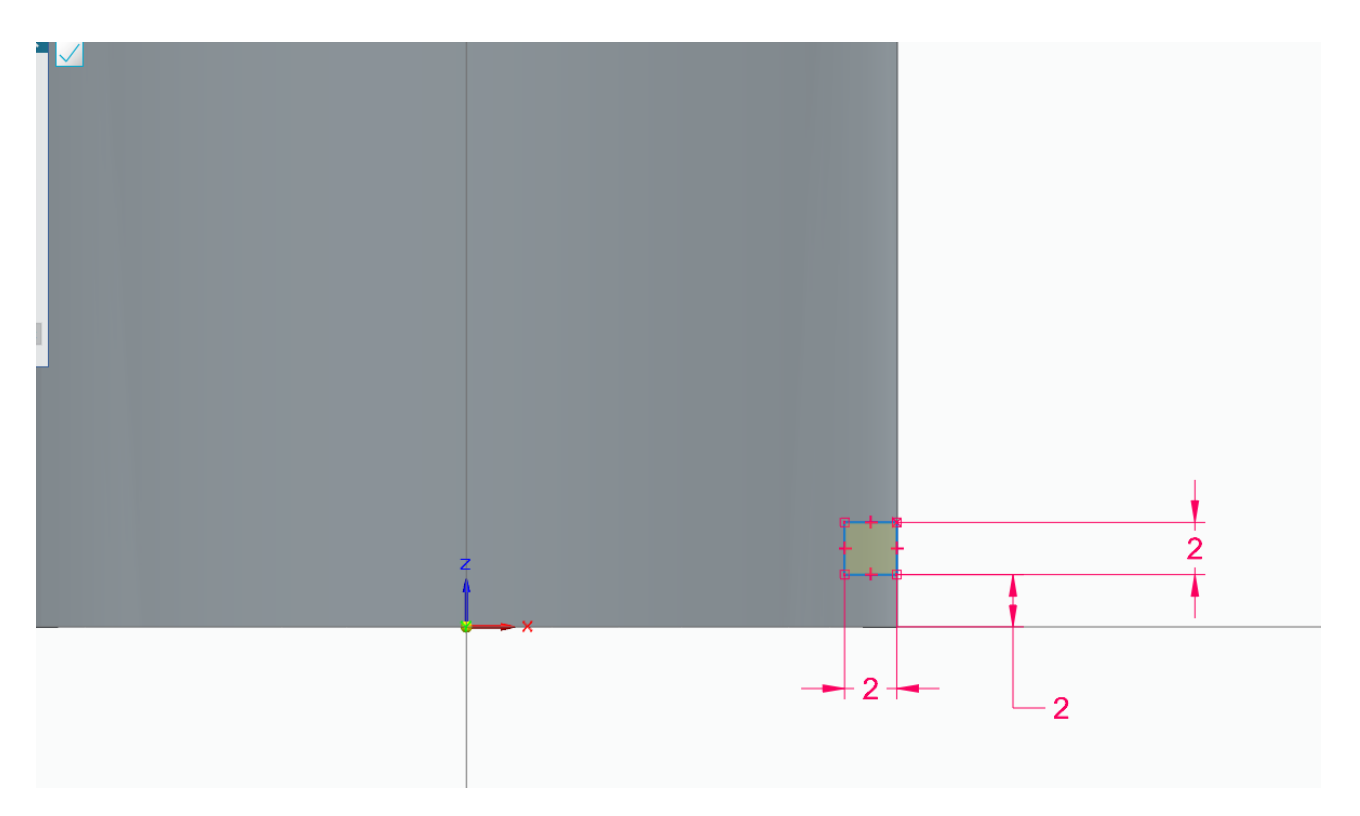

## Definiujemy oś obrotu operacji

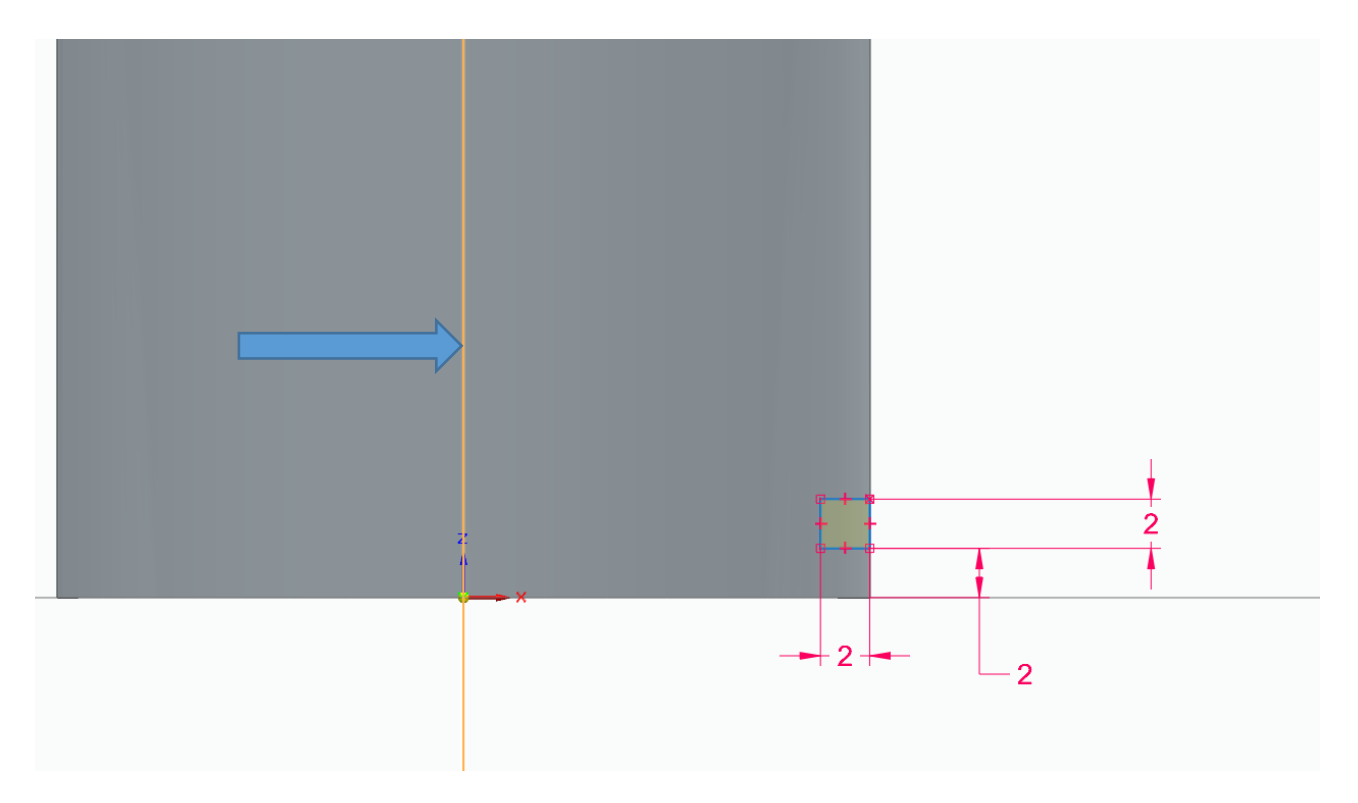

## zastosować wycięcie dla pełnego kąta

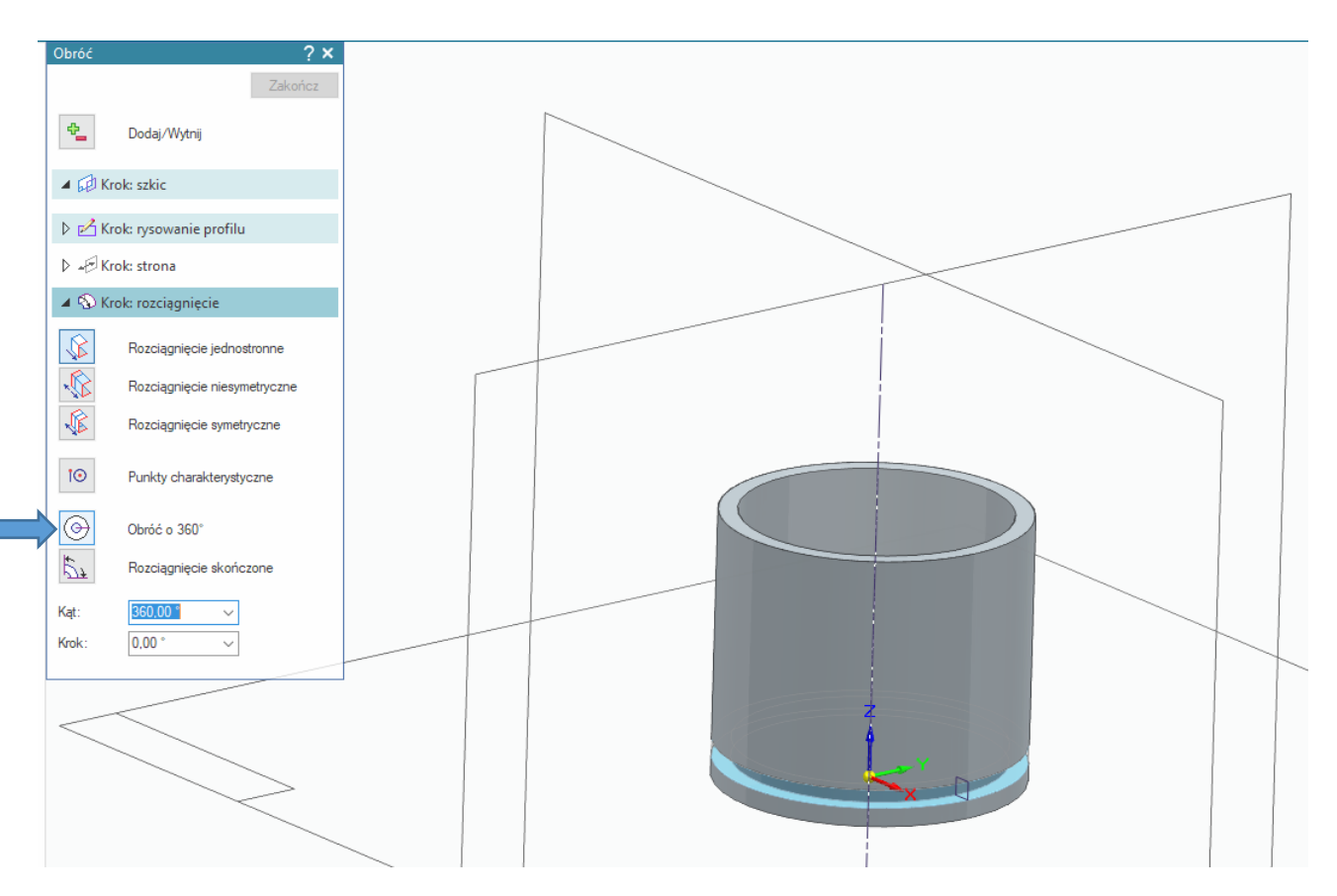

Utworzymy teraz wzmocnienie pod sworzeń tłokowy w jego wewnętrznej części wybieramy operacje **Przeciągnij** z płaszczyzny **xz** 

następującym szkicem jak poniżej

(dolna część szkicu nie musi być zamknięta ani dotykać denka tłoka ponieważ wykorzystamy opcję **Rozciągnij do następnego)**

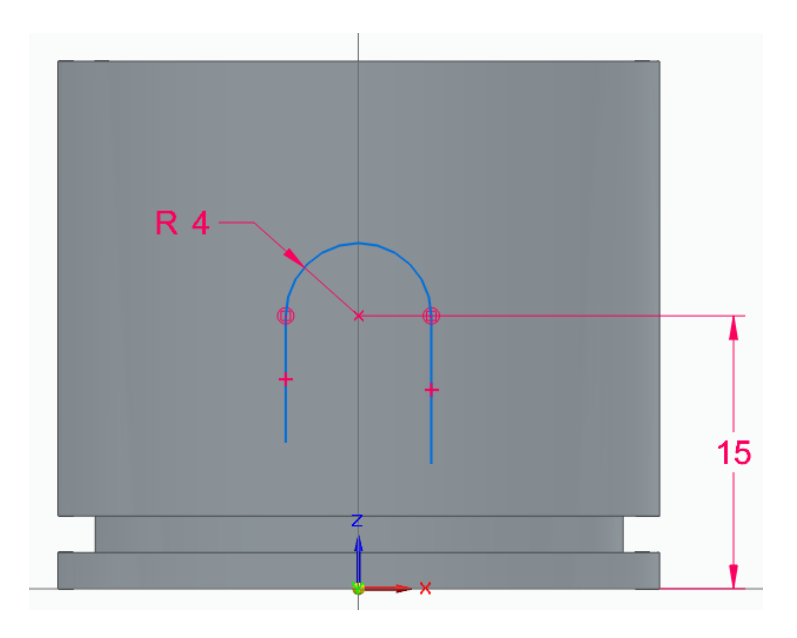

Wskazówka: najprościej rozpocząć tworzenie szkicu od okręgu

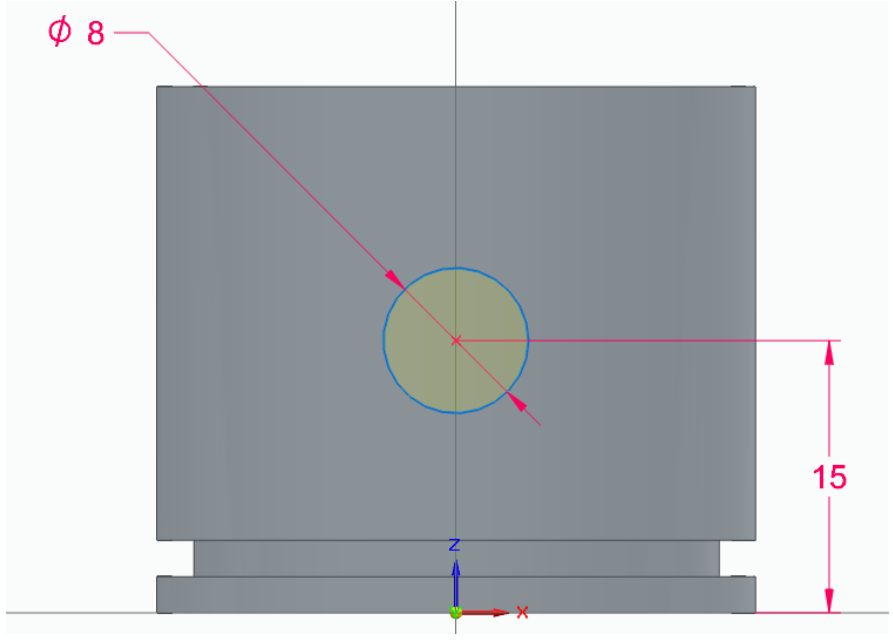

ponieważ szkic jest otwarty musimy wskazać którą częścią szkicu chcemy wykonać wyciągnięcie potwierdzamy kliknięciem lewym klawiszem jak poniżej

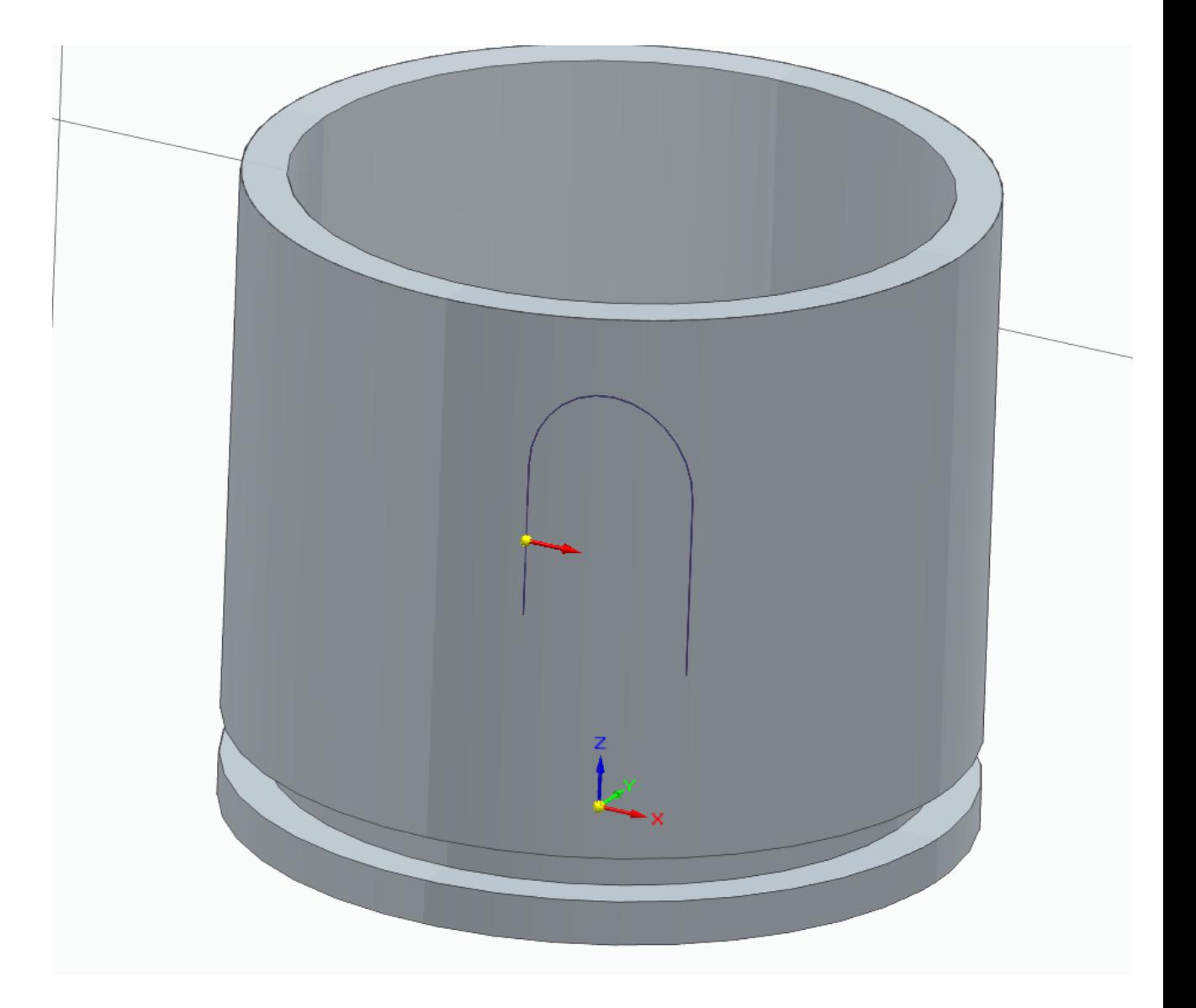

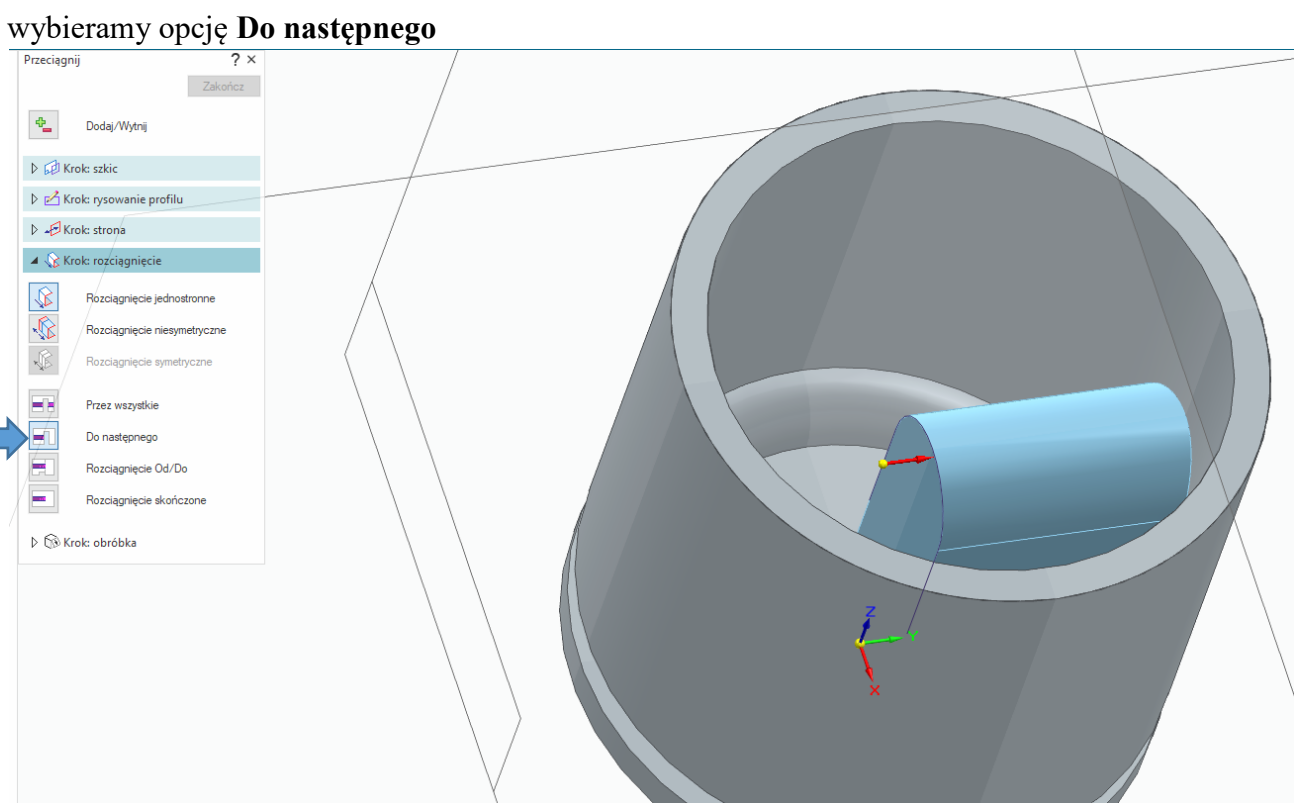

### oraz opcję **rozciągnięcie symetryczne**

wskazanie kierunku w lewo tworzy geometrię w tym kierunku wskazanie kierunku w prawo tworzy geometrię w tym kierunku jeżeli chcemy uzyskać wyciągnięcie symetryczne należy wskazać żółtą kropkę

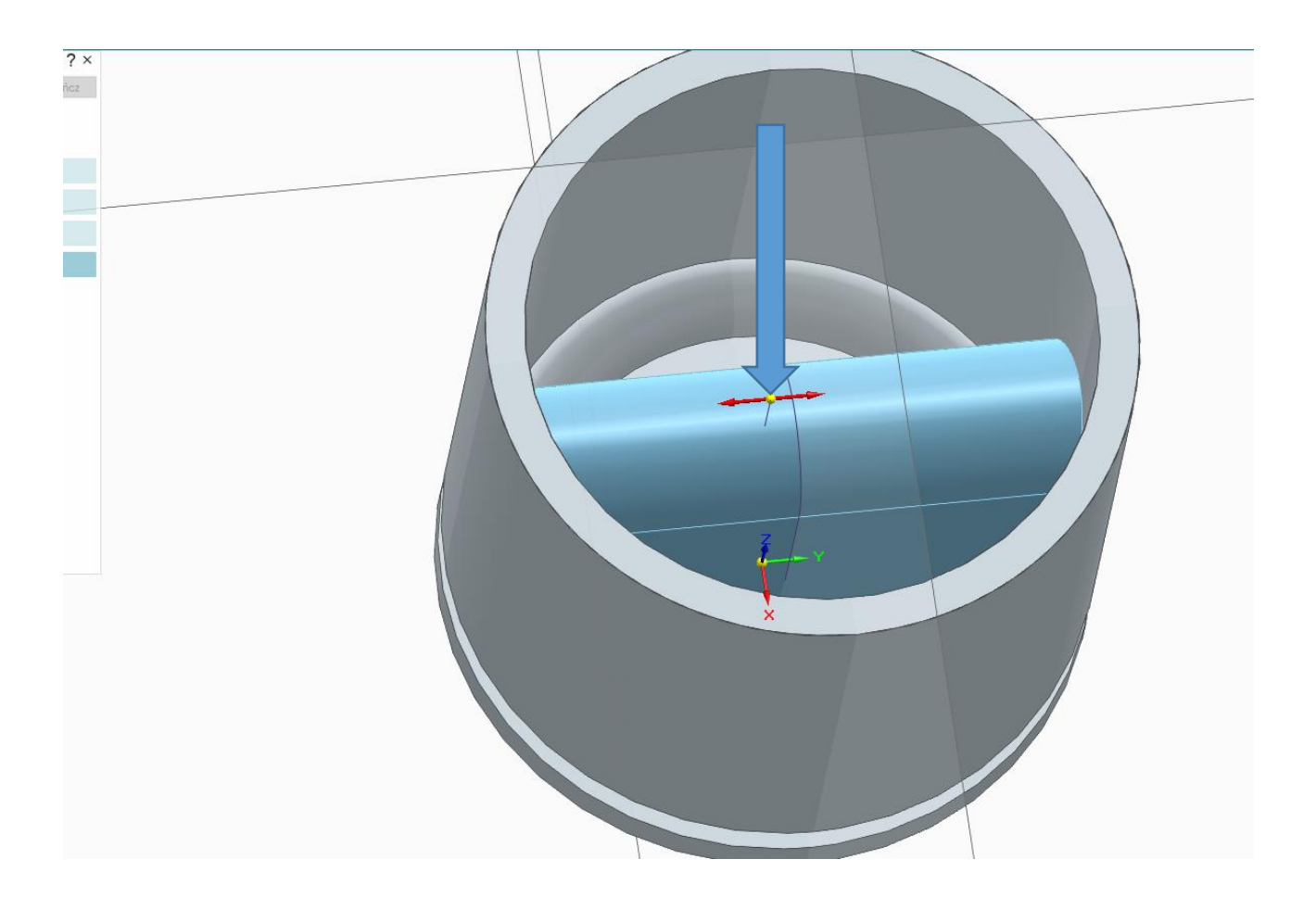

w przekroju nasz element wygląda następująco

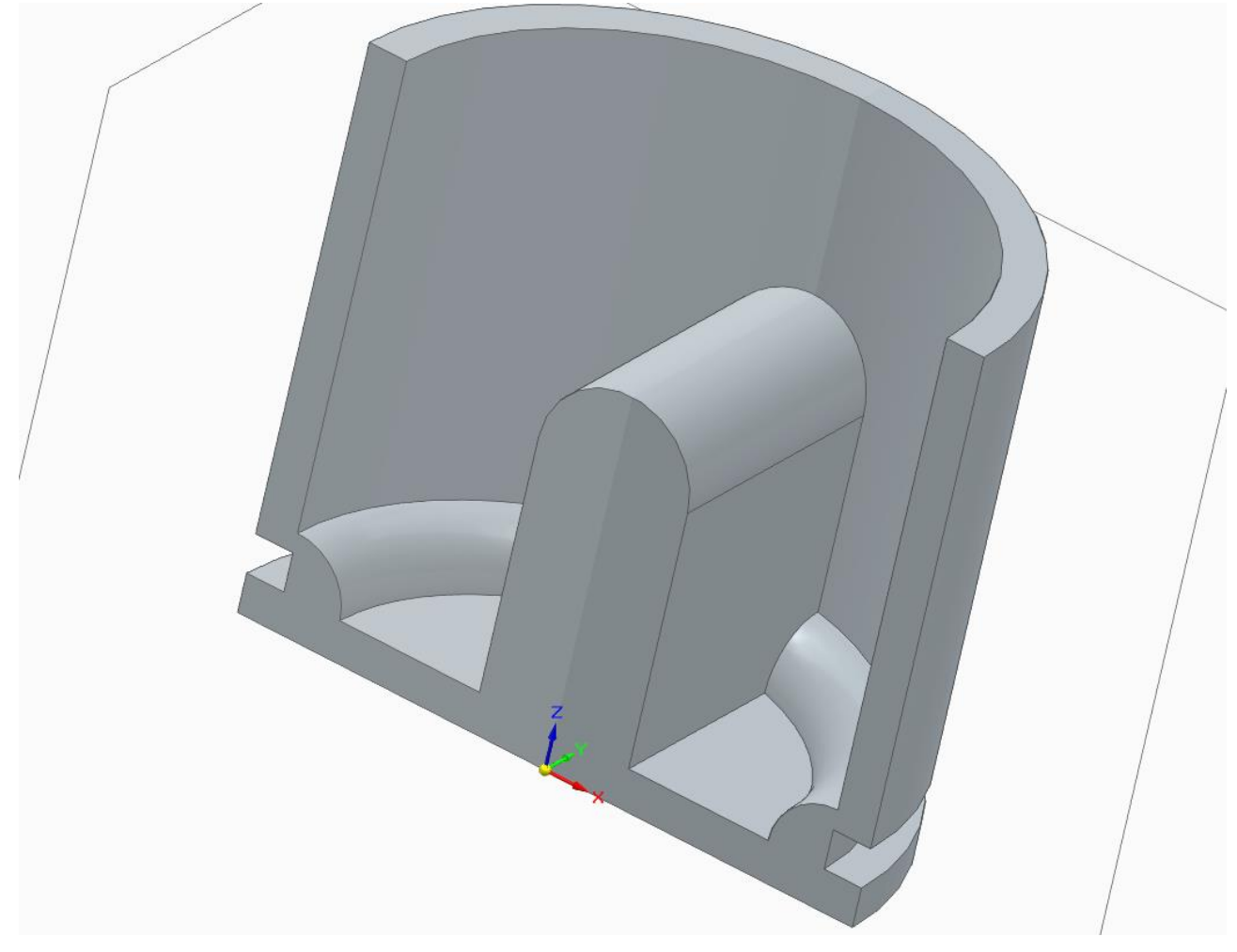

na płaszczyźnie **xz** utworzyć **Wycięcie** proszę skorzystać z opcji **Rzutuj do szkicu** do utworzenia zarysu wycięcia

proszę wykorzystać w tym celu dostępne opcje jak poniżej oraz narzędzie **Przytnij**

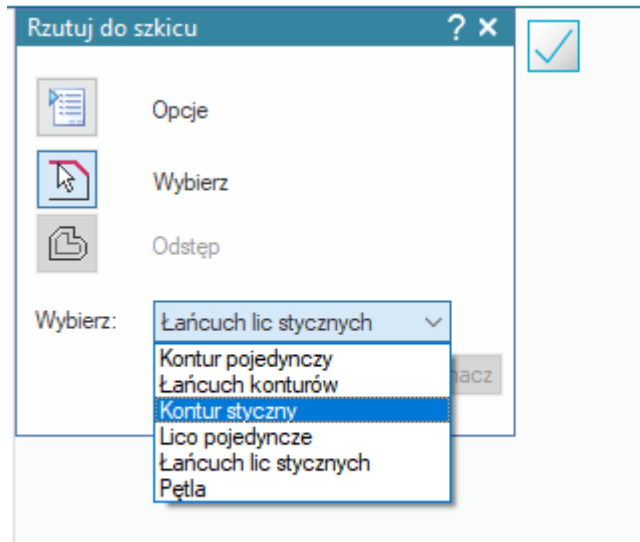

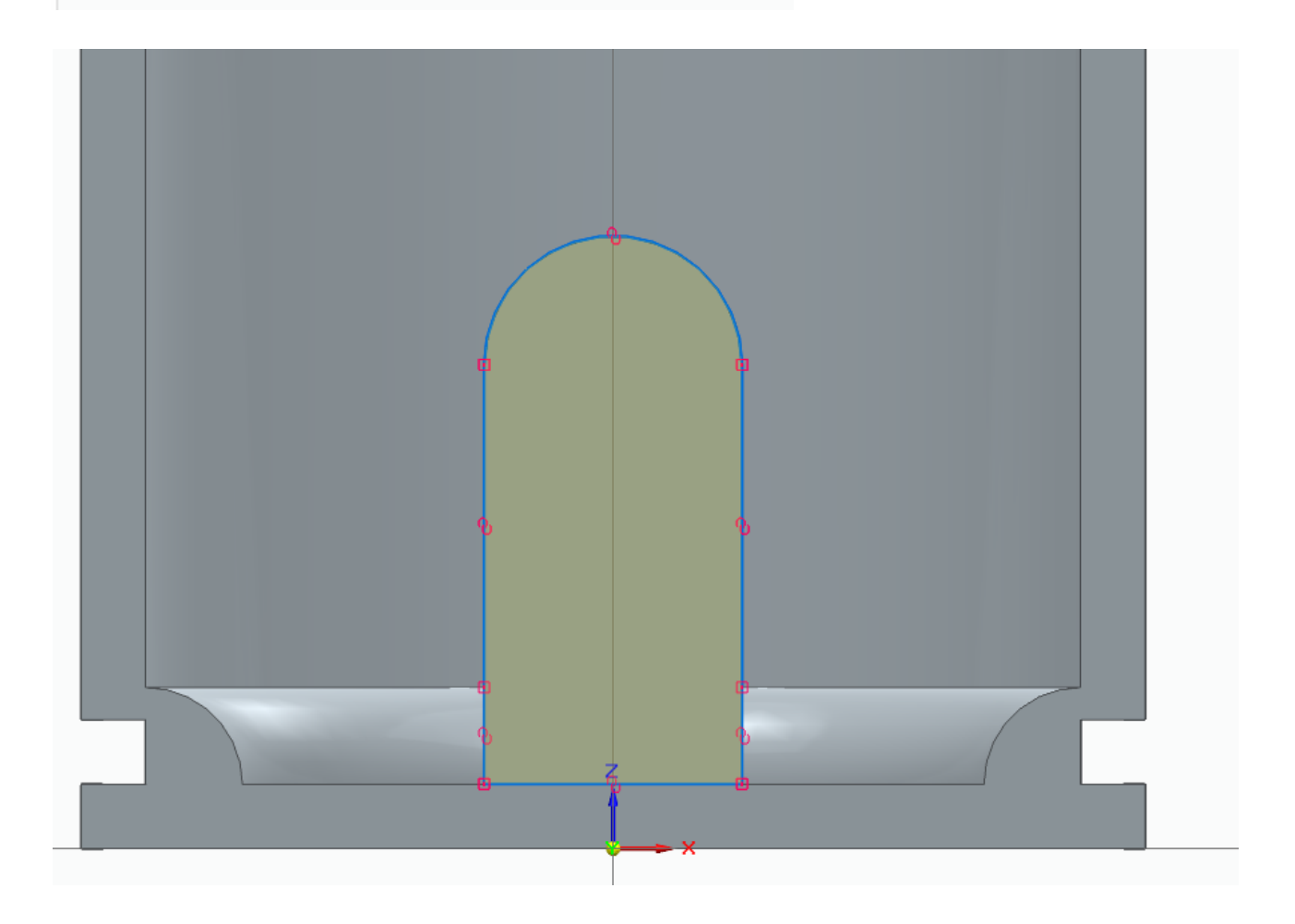

### Ustalamy parametry wycięcia

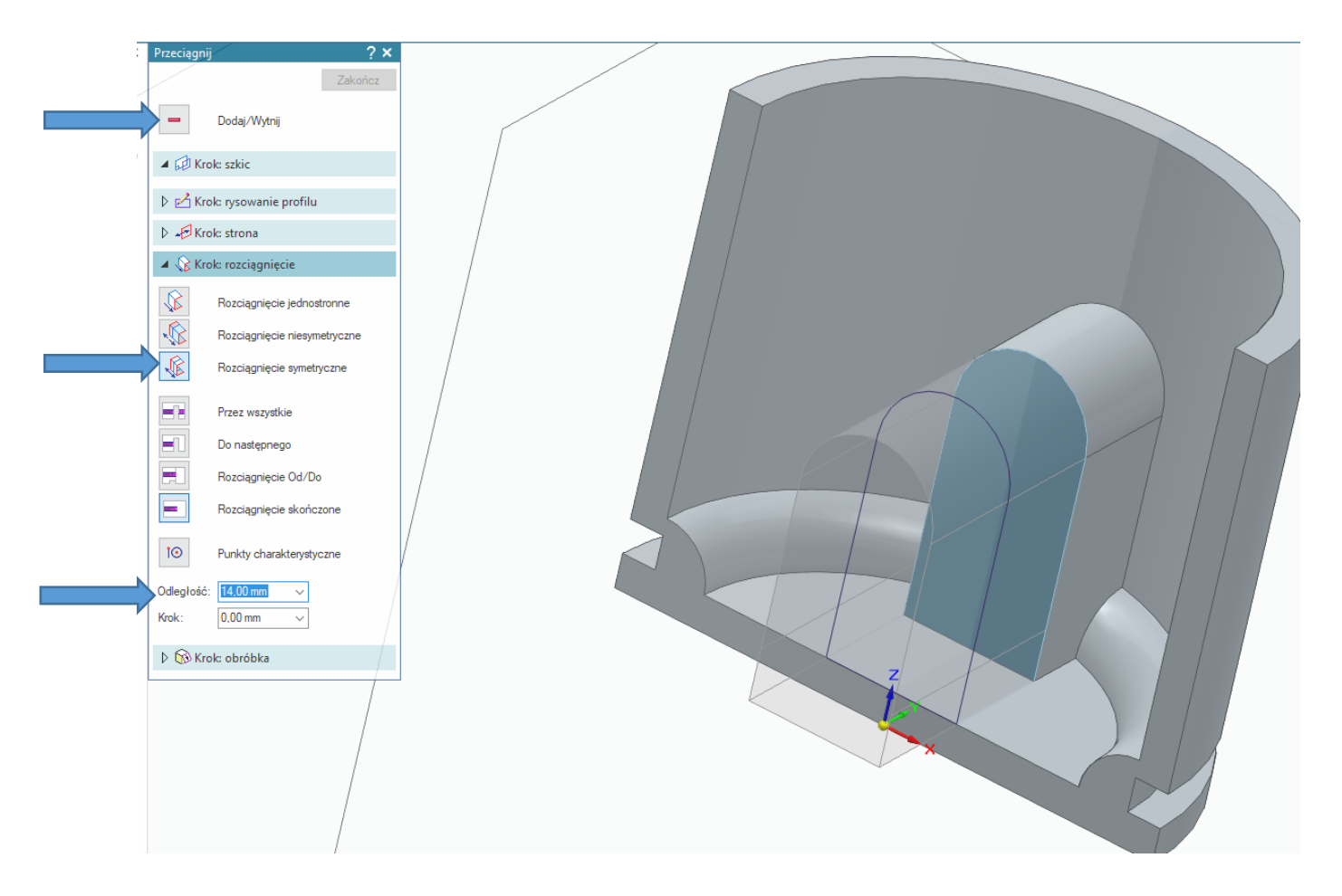

## Element powinien wyglądać jak poniżej

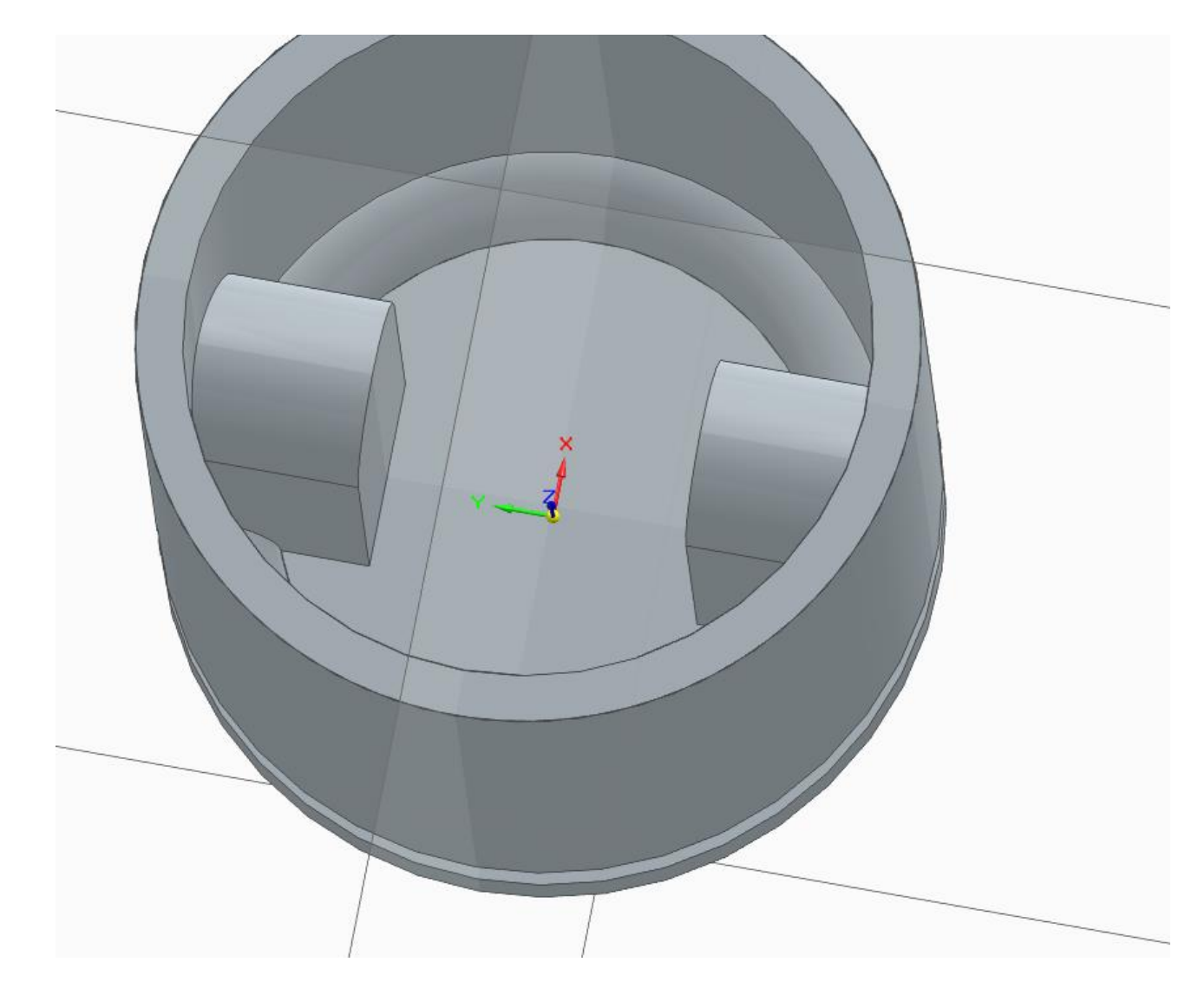

Wykonamy teraz wycięcie szkicem jak poniżej z płaszczyzny **xz** Środek okręgu pokrywa się ze środkiem łuku

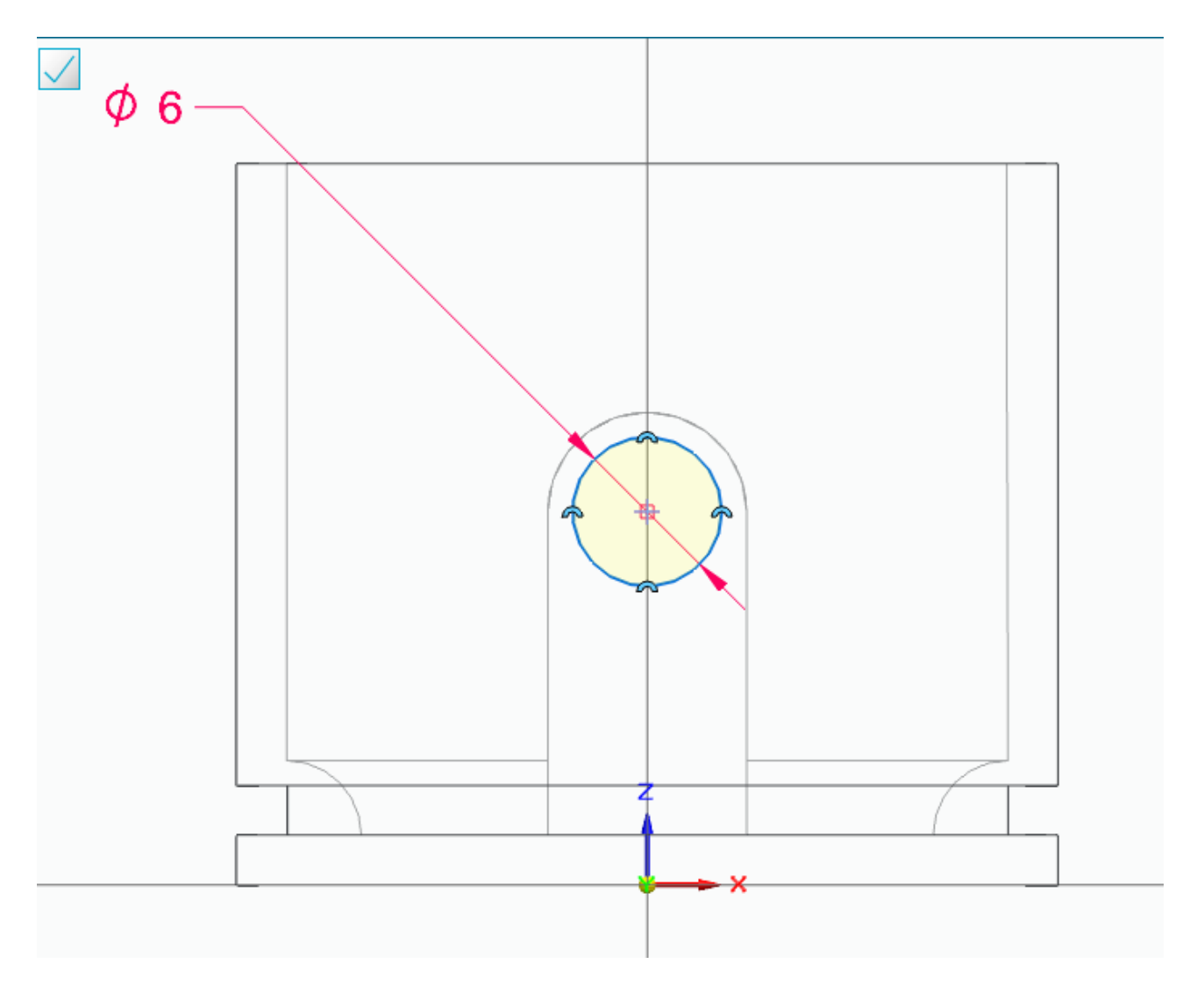

#### Typ operacji ustalamy na **Wytnij** wykorzystamy opcję **Do następnego** oraz wycięcie symetryczne

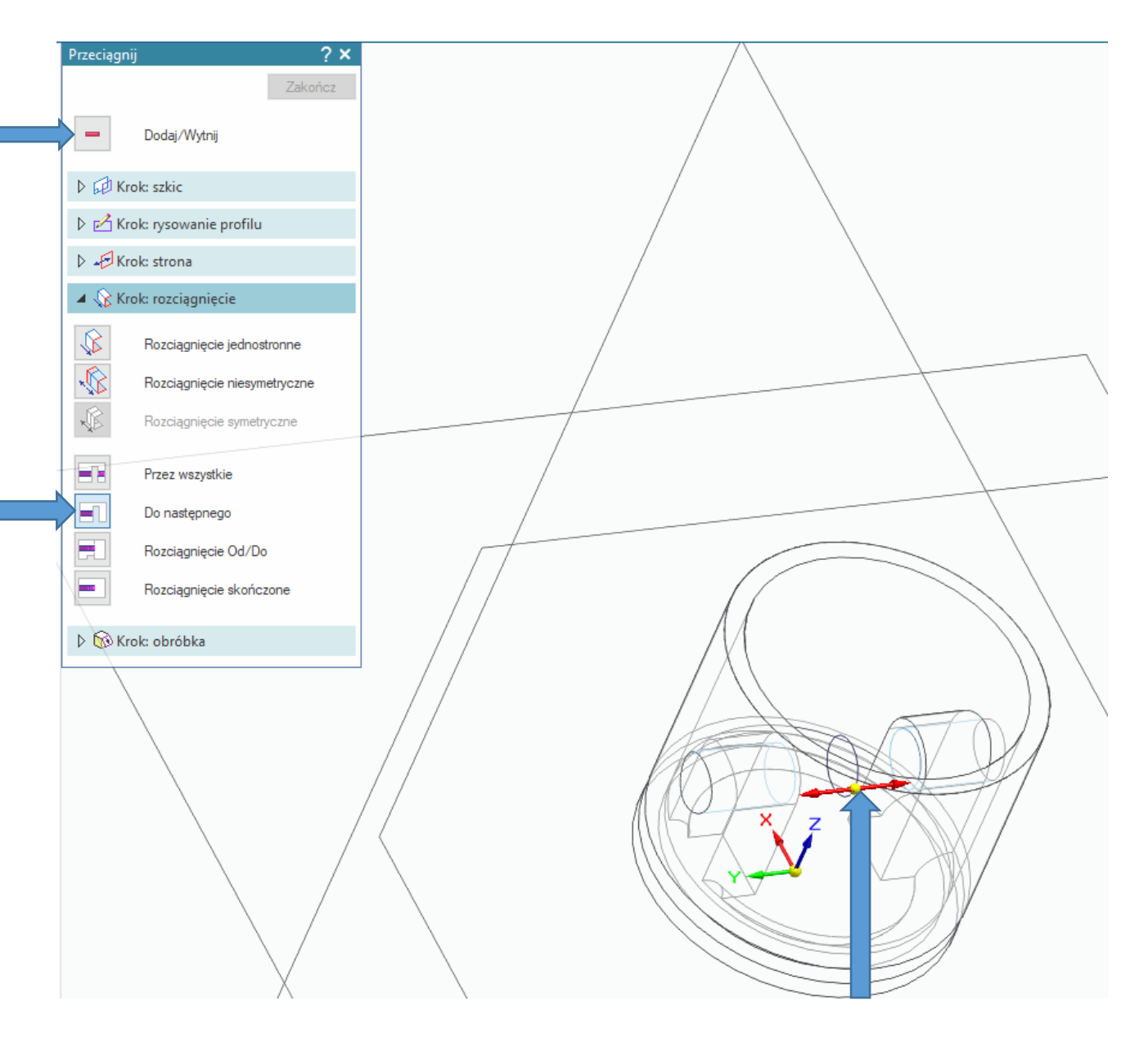

Uzyskamy efekt jak poniżej

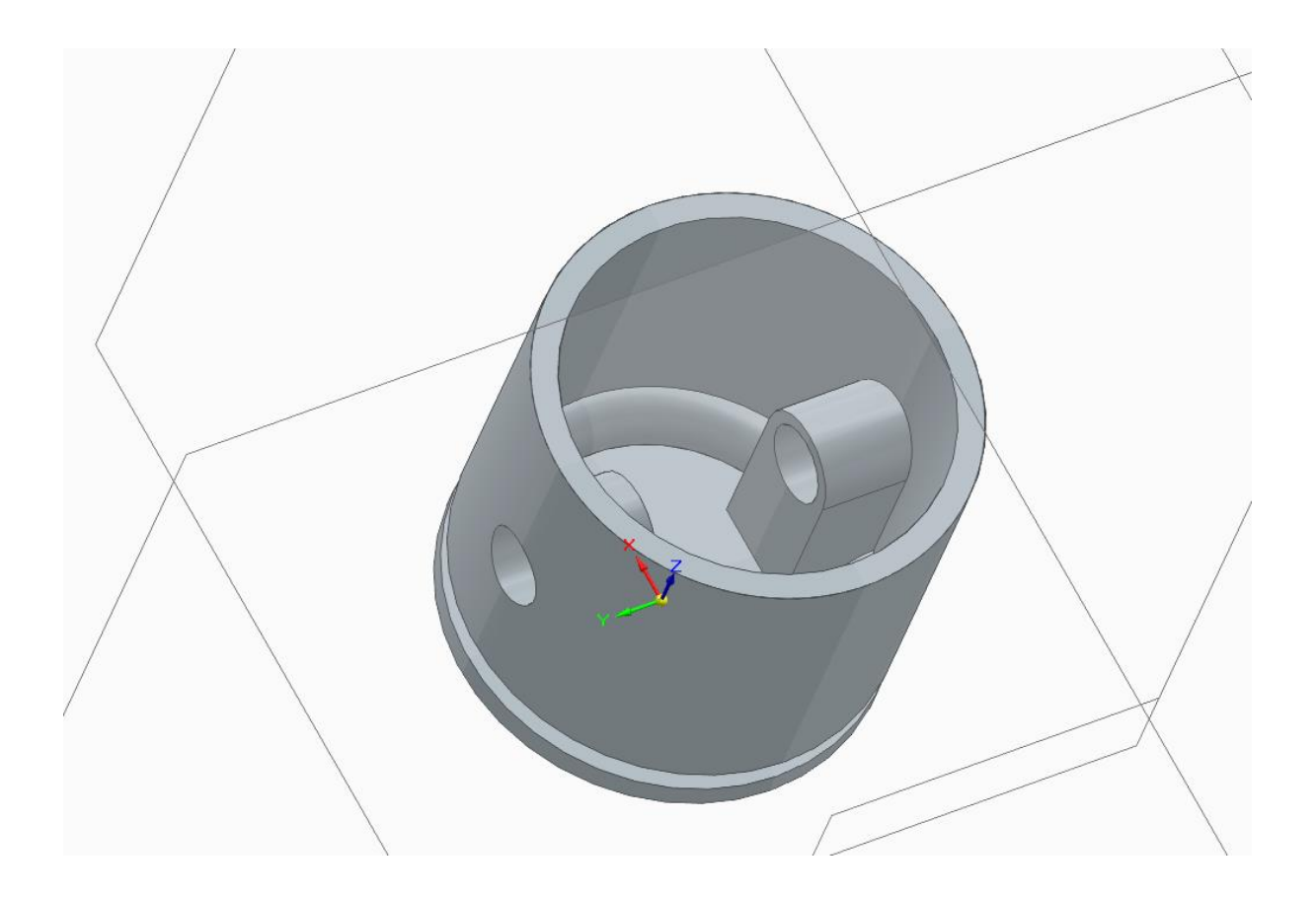

Wykonamy teraz wycięcie w górnej części tłoka uprościmy szkic do prostokąta i wykorzystamy narzędzie zaokrąglaj

zatem z płaszczyzny **xz** szkicem jak poniżej

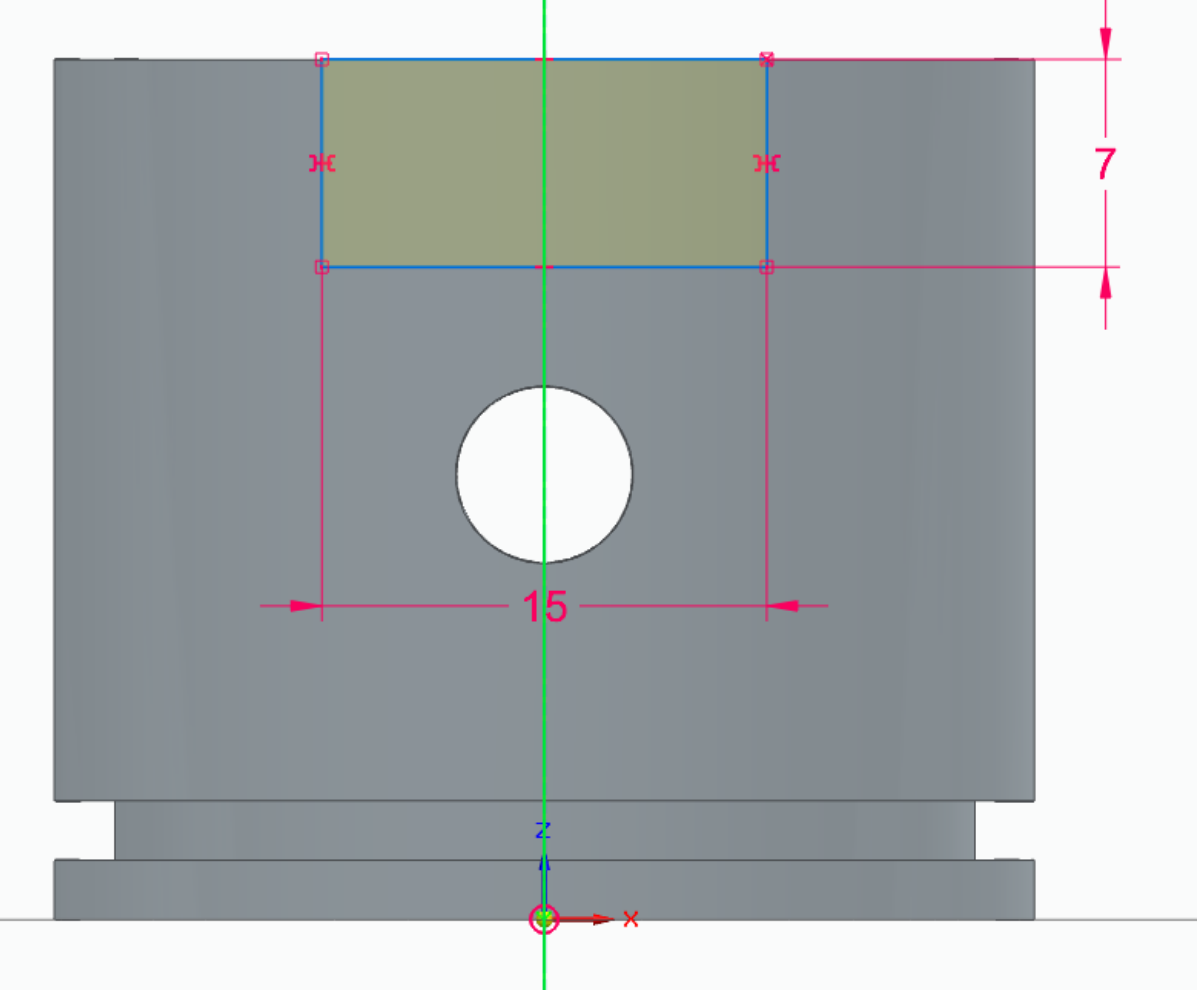

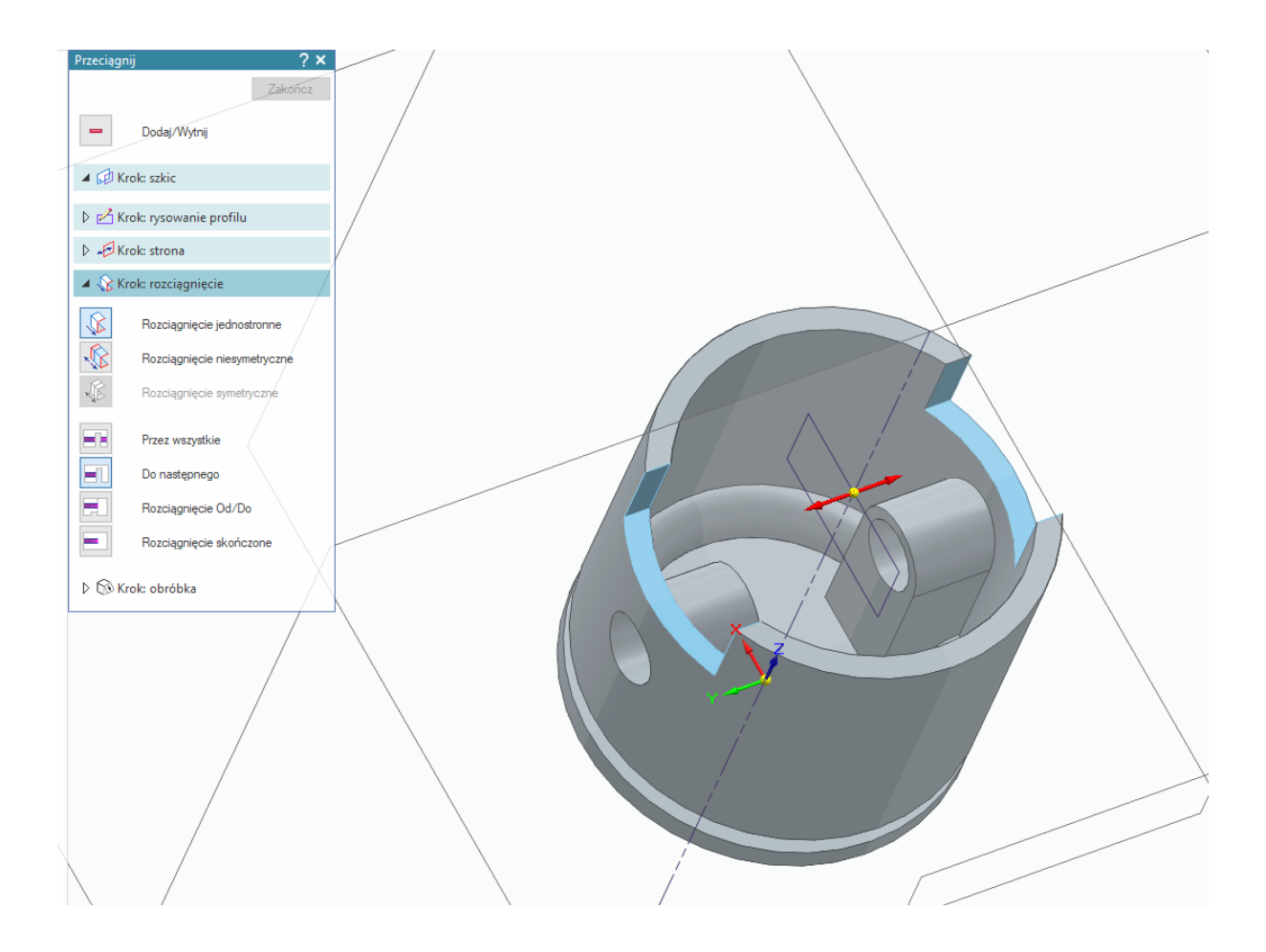

# Następnie zaokrąglenie o promieniu 2 mm

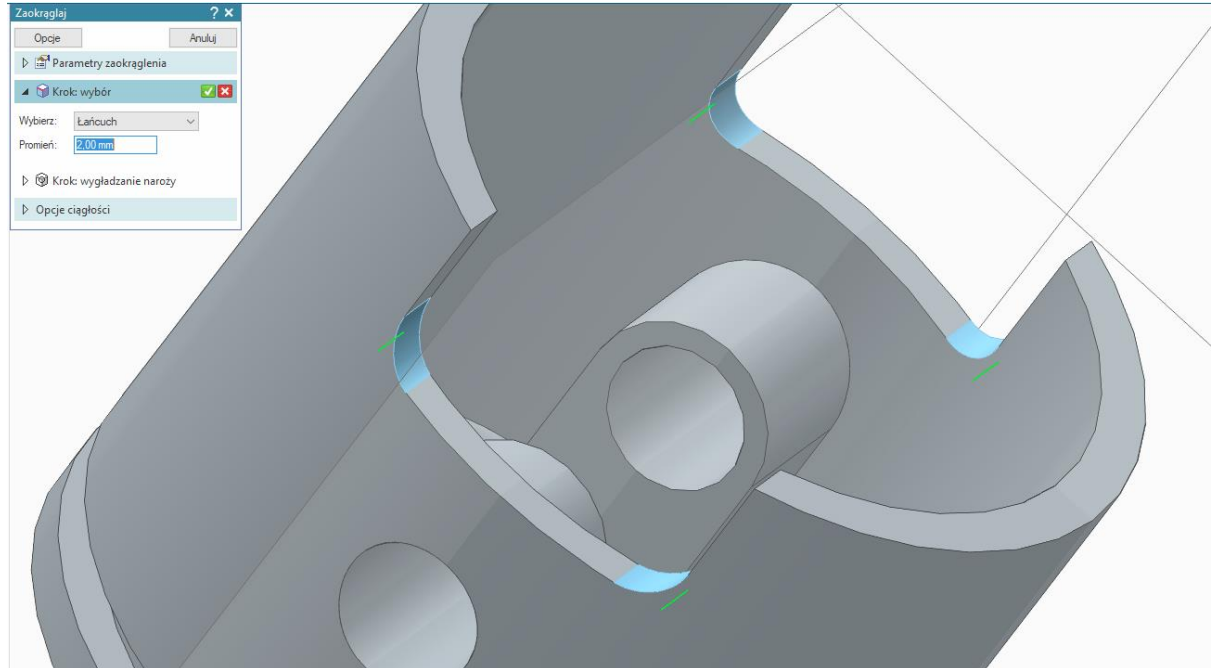

tłok powinien wyglądać jak poniżej

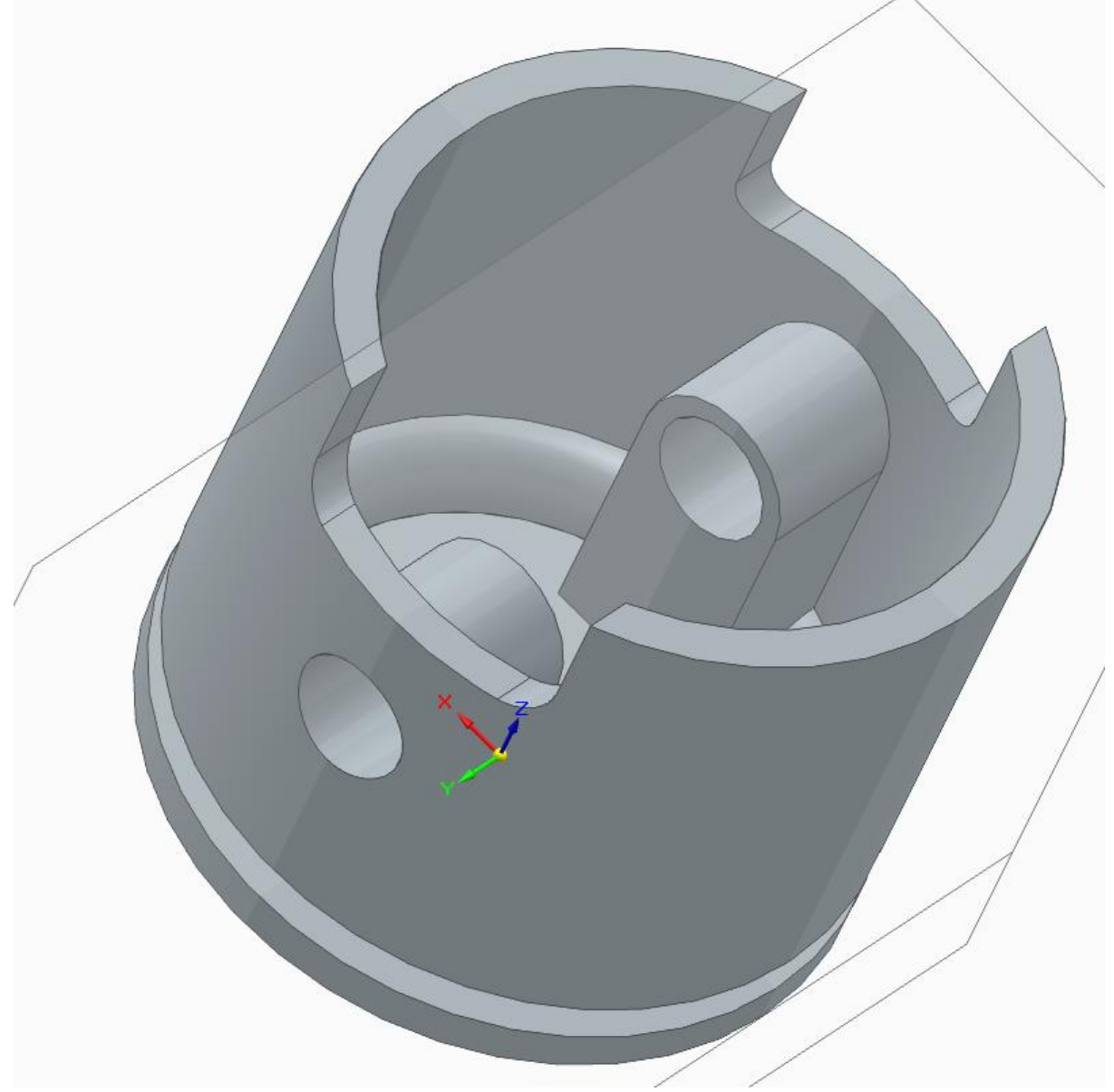

utwórz dokumentację dla elementu w module **Rysunek (ISO metryczne)**

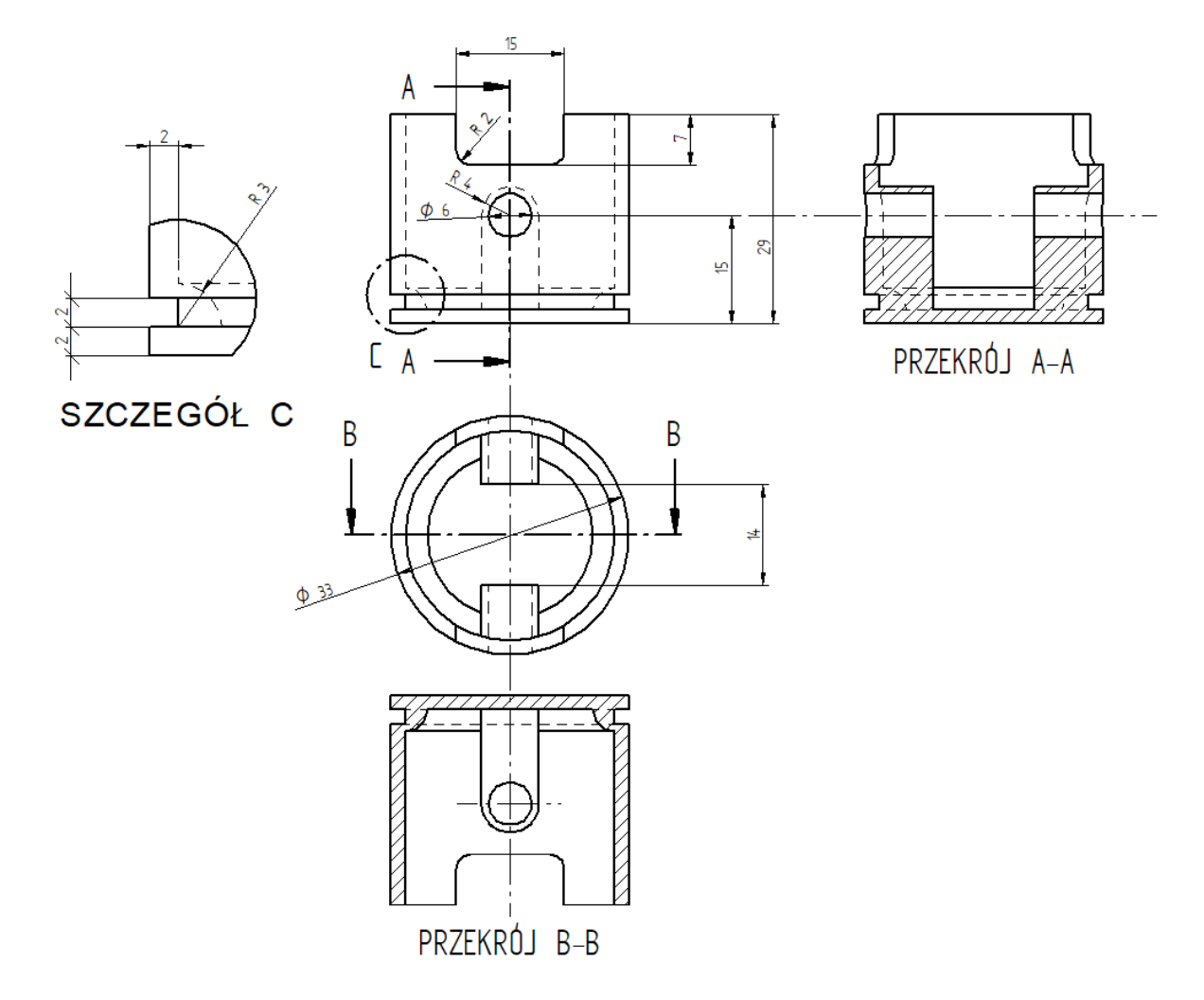